# TomTom Navigation app for iPhone/iPad Reference Guide

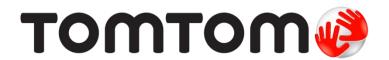

## Contents

| Getting Started                                     | 6  |
|-----------------------------------------------------|----|
| Start TomTom Navigation app for iPhone/iPad         | 6  |
| Updating your TomTom Navigation app for iPhone/iPad | 6  |
| Sharing information with TomTom                     | 6  |
| GPS reception                                       | 7  |
| Location Services                                   |    |
| Connecting to a car kit                             | 7  |
|                                                     |    |
| Planning a Route                                    | 8  |
| Planning a route                                    | 8  |
| Route summary                                       |    |
| Sharing your route                                  |    |
| Other destination options                           |    |
| Home                                                |    |
| Favourite                                           |    |
| Address                                             |    |
| Recent Destination                                  |    |
| People                                              |    |
| Events                                              |    |
| Point of Interest                                   |    |
| Copied Address                                      |    |
| Photo                                               |    |
| Postcode                                            |    |
| Point on Map                                        | 12 |
| Coordinates                                         |    |
| Finding an alternative route                        |    |
| Planning a route in advance                         |    |
| Add a route to your Calendar                        |    |
| Clipboard readure                                   | 13 |
| Driving View                                        | 15 |
|                                                     |    |
| The Driving View                                    |    |
| Setting the volume                                  |    |
| Quick Access Toolbar                                |    |
| Map settings                                        |    |
|                                                     |    |
| Advanced Lane Guidance                              | 18 |
| About Advanced Lane Guidance                        |    |
|                                                     |    |
| Route Options                                       | 19 |
| About Route Options                                 |    |
| Minimise Delays                                     |    |
| Find Alternative                                    |    |
| Travel Via                                          | 20 |
| Route Demo                                          |    |
| Clear Route                                         |    |

| Instructions                            | 21 |
|-----------------------------------------|----|
| Map of Route                            | 21 |
| Add to my Calendar                      | 21 |
|                                         |    |
| Settings                                | 22 |
|                                         |    |
| Change Settings                         | 22 |
| Set Home Location                       | 22 |
| Manage Favourites                       | 22 |
| Recent Destinations                     | 22 |
| Voice                                   | 22 |
| Alerts                                  | 23 |
| Audio                                   | 24 |
| Map                                     | 24 |
| Route planning                          | 25 |
| Distance Units                          | 25 |
| Social Media                            | 25 |
| Advanced                                | 26 |
| About                                   | 27 |
| Reset                                   | 27 |
| Customise menus                         | 28 |
|                                         |    |
| Main Menu                               | 29 |
| Maiii Meiu                              |    |
| The Main Menu                           |    |
| Navigate To menu                        | 30 |
| Home                                    |    |
| Favourite                               | 30 |
| Address                                 | 30 |
| Recent Destination                      | 31 |
| Places                                  | 31 |
| People                                  | 31 |
| Events                                  | 31 |
| Point of Interest                       | 32 |
| Copied Address                          | 32 |
| Photo                                   | 32 |
| Postcode                                | 32 |
| Point on Map                            | 33 |
| Coordinates                             | 33 |
| Return to Driving View                  | 33 |
|                                         |    |
| Browse Map                              | 34 |
| bi owse map                             |    |
| Browsing a Map                          |    |
| Markers                                 | 34 |
| Selecting Items on the Map              | 34 |
| Changing and copying coordinates        | 36 |
| Map Toolbar                             | 36 |
|                                         |    |
| Map Corrections with TomTom Map Share   | 38 |
|                                         |    |
| About TomTom Map Share                  |    |
| Map corrections                         |    |
| Switching Map Share on and off          |    |
| Downloading and sending map corrections |    |
| Reporting a map error                   |    |
| Types of map correction                 | 39 |

| Points of Interest (POIs)                                                                                                    | 41                                                                         |
|----------------------------------------------------------------------------------------------------|----------------------------------------------------------------------------|
| About POIs Navigating to a POI Finding a POI on the Map Browser Showing POIs on the map Selecting which POIs to show on the map                                                                                                    | 41<br>43<br>44                                                             |
| Help Me                                                                                                    | 45                                                                         |
| About Help Me                                                                                                    | 45                                                                         |
| Favourites                                                                                                    | 46                                                                         |
| About Favourites Creating a Favourite. Home Address Recent Destination Places People. Events. Point of Interest Copied Address Photo. My Location Postcode. Point on Map Coordinates Using a Favourite Changing the name of a Favourites Deleting a Favourite.                 | 46<br>46<br>47<br>47<br>47<br>47<br>48<br>48<br>48<br>48<br>49<br>49<br>49 |
| Traffic Information                                                                                                    | 51                                                                         |
| TomTom Traffic Using traffic information Checking traffic incidents in your area Traffic incidents Regional availability Buying a new Traffic subscription Checking your Traffic subscription Renewing your Traffic subscription                                               | 51<br>54<br>56<br>56                                                       |
| Speed Cameras                                                                                                    | 57                                                                         |
| About speed cameras Speed camera warnings. Types of speed cameras and safety-related features Frequency of speed camera updates Report a speed camera Remove a speed camera Regional availability. Settings for speed camera warnings. Buying a new Speed Cameras subscription |                                                                            |
| Checking your Speed Cameras subscription                                                                                                    |                                                                            |

| Renewing your Speed Cameras subscription                                                                                                    | 61       |
|----------------------------------------------------------------------------------------------------|----------|
| Danger Zones                                                                                                    | 62       |
| About danger zones  Danger zone warning.  Frequency of danger zones updates.  Report a risk zone  Settings for danger zone warnings.  Buying a new Danger Zones service  Checking your Danger Zones subscription  Renewing your Danger Zones service. | 63       |
| Search with Places                                                                                                    | 66       |
| About search using Places                                                                                                    |          |
| Sharing and Checking In                                                                                                    | 68       |
| About Sharing and Checking In Sharing your information What you can share How you can share a location or place How you can share your route Check in using Facebook. Check in using Foursquare.                                                      |          |
| Using the TomTom app with Apple Maps                                                                                                    | 74       |
| About Apple Maps                                                                                                    | 74       |
| 'Add to TomTom'                                                                                                    | 75       |
| About 'Add to TomTom'                                                                                                    |          |
| Backup and restore using Apple iCloud                                                                                                    | 76       |
| About backup and restore using Apple iCloud                                                                                                    | 76<br>77 |
| Addendum                                                                                                    | 78       |
| Copyright notices                                                                                                    | 80       |

## Getting Started

## Start TomTom Navigation app for iPhone/iPad

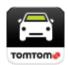

**TomTom** 

Tap this button on your iPhone, iPod, iPad or iPad mini to start the TomTom app.

When the TomTom app supports the same language you selected for your iOS device, the language used for buttons and menus in the app is the same as the language on your iOS device. If the TomTom app does not support the language you selected for your iOS device, then English is used in the app.

If a route is already planned, the <u>Driving View</u> is shown and navigation starts immediately. If no route is planned the <u>Main menu</u> is shown.

The TomTom app works in the same way on the iPhone, the iPod touch, the iPad and the iPad mini. The iPad and the iPad mini have larger screens which means that menus appear over the <a href="Driving">Driving</a> View instead of as full-screen menus.

## Starting for the first time

When you start the TomTom app for the first time or after a <u>reset</u>, you will see the following screens:

- Legal Notice You must read and agree to the Legal Notice before you can use the app.
- Voice Download If your TomTom App supports Advanced voices in your language you are given the option to download an Advanced voice.

If you want to use a feature that requires you to share your information with TomTom or other app providers, you will be asked if you want your <u>information to be sent to TomTom</u>.

When you start your TomTom app for the first time you will also see information about the app's new features.

If the TomTom app cannot find your location, check that Location Services are enabled for the app in your iOS Privacy settings.

## Updating your TomTom Navigation app for iPhone/iPad

If you have an old version of TomTom app on your iOS device, you must update to the latest version of TomTom app before continuing to read this guide.

To download and update your iOS device with the latest version of TomTom app, go to the iOS App Store.

## Sharing information with TomTom

Many of the features on the TomTom Navigation app for iPhone/iPad require you to share information with TomTom or with another iOS app. To share information we need your permission. When you use a feature, such as <a href="Iraffic">Iraffic</a>, information must be collected from your device or sent to your device for the feature to work.

The first time you use a feature that requires you to share your information you will be asked to allow your information to be sent. If you don't agree to send your information the feature will not work.

You can read more read more about the information you share with us by doing the following:

- 1. Tap the screen to open the Main menu.
- 2. Tap Change Settings.
- 3. Tap About.
- 4. Tap Your Information.
- 5. Tap Read More....
- 6. Select a feature from the list to read more about the information sharing for that feature.

## **GPS** reception

The iPod touch, the iPad (Wi-Fi only models), and the original iPhone do not include a GPS receiver. To use these devices for navigation, you need to connect them to a GPS accessory device.

Note: Using a GPS accessory device can also improve the accuracy of GPS in other iOS models.

When you first start the TomTom app, it may need a few minutes to find your GPS position and show your current location on the map.

To make sure you have good GPS reception, you should use your device outdoors. Large objects such as tall buildings can sometimes interfere with reception.

**Important**: The TomTom app cannot give you route instructions until it has received location data. Make sure Location Services are switched on.

If your device has no GPS reception, the TomTom app uses positioning information from WiFi networks or mobile phone towers. This information is used for route planning and to determine your approximate location.

## **Location Services**

Location Services on your iOS device allow the TomTom app to use cellular, Wi-Fi and Global Positioning System (GPS) networks to determine your location. If Location Services are turned off, the TomTom app will not be able to determine your location or guide you to your destination.

If Locations Services are turned off you see the message Turn On Location Services to Allow TomTom app To Determine Your Location.

To turn Location Services on, do the following:

1. Tap **Settings** in the Location Services message to open the iOS Location Services screen.

Tip: You can find Location Services in the iOS Settings menu in the Privacy sub-menu.

- 2. Tap Location Services to switch it ON.
- 3. A list of apps which use Location Services is shown. Tap **TomTom app** to turn it **ON** so it can use Location Services.

## Connecting to a car kit

If you use a TomTom Car Kit or other hands-free car kit you can hear warnings from the app on the car kit using your device's Bluetooth connection. Follow the instructions that came with your car kit to connect your device to your car kit.

Some car kits put the Bluetooth connection in sleep mode if a signal is not received from your device. This can cause delays when the connection is required. To keep the Bluetooth connection always active, switch on TomTom Car Kit in the Settings menu.

## Planning a Route

## Planning a route

**Important**: In the interest of safety and to reduce distractions while you are driving, you should always plan a route before you start driving.

To plan a route with the TomTom app, do the following:

- 1. Tap the screen to open the Main menu.
- 2. Tap Navigate To....

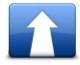

3. Tap Address.

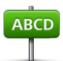

Tip: You can change the country, state or region by tapping the flag before you select a city.

4. Start to type the name of the town you want to go to.

As you type, the names of the towns that match what you have typed are shown. When your destination appears in the list, tap the name of the town to set the destination.

**Tip**: You can also type in the postcode of your destination. First select the country, then select the postcode from the list shown to display a list of streets in that postcode.

5. Start to type the name of the street.

Just as for place names, the names of the streets that match what you have typed are shown. When your destination appears in the list, tap the name of the street to set the destination.

**Tip**: The keyboard automatically hides when you scroll the search results. This allows you to see more results on the screen.

6. Enter the house number and then tap Select.

You can also select the point where two streets meet by tapping  ${\bf Crossing}.$ 

The route is calculated.

**Tip**: If the message **Waiting for a GPS signal**... stays on the screen, make sure Location Services are on.

By default, the fastest route is planned. You can change the <u>type of route</u> used for planning. If IQ Routes is available on your map, this information is used to plan the best possible route for vehicles, taking into account the real average speeds measured on the roads.

7. When the new route is shown, tap **Done**.

The TomTom app starts to guide you to your destination using spoken instructions and on-screen directions.

## Route summary

After you plan a route, a summary of the route is shown.

The route summary shows an overview of your route on the map and the estimated travel time including delays caused by busy roads. If you have a TomTom Traffic subscription, the estimated travel time includes delays due to traffic incidents on your route.

The bottom of the summary screen shows the following options:

- Tap +1 to add a Travel Via stop.
- Tap Options to <u>change or view your route</u>.
- Tap Done or any part of the screen above the buttons to start route guidance.

You can view the route summary at any time by tapping the right-hand side of the status bar at the bottom of the Driving View.

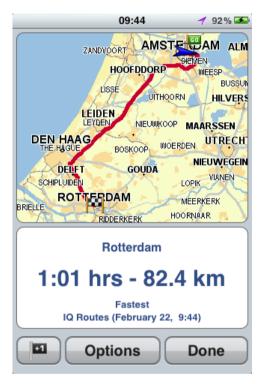

## Sharing your route

After planning a route, you can share a summary of your route with friends and contacts.

## Other destination options

When you tap Navigate To in the Main menu, you can select your destination in the following ways:

## Home

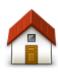

Tap this button to plan a route to your Home location.

To set your Home location, tap Home in the Settings menu.

Home

## Favourite

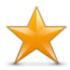

Tap this button to select a <u>Favourite</u> as your destination or to edit your Favourites.

**Favourite** 

## **Address**

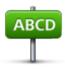

**Address** 

Tap this button to enter an address as your destination. To navigate to a postcode, tap the **Postcode** button at the top of the screen to display the Postcode screen.

Recent Destination

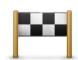

Tap this button to select your destination from a list of places you have recently used as destinations. These also include your Travel Via stops.

**Recent Destination** 

## **Places**

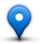

Tap this button to open the **Places** menu. Places lets you <u>search</u> using TomTom Places, Facebook or Foursquare, then navigate to the location of one of the search results.

**Places** 

## People

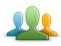

Tap this button to navigate to a contact address or a location where a friend has checked-in.

People

## The People menu has the following options:

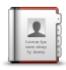

Tap this button to select a person from your phone book contacts. You can only navigate to your contact when the contact has an address.

#### Contact

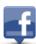

Tap this button to view friends who are checked-in on Facebook. Select a checked-in friend to view the friend's location. Tap **Select** to navigate to that location.

#### Checked-in Friends

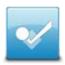

Tap this button to navigate to a place where your friends have recently checked in to using Foursquare.

#### Recent Activity

#### **Events**

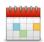

Tap this button to navigate to an event saved in your Calendar app or on your Facebook Events page.

#### **Events**

## The Events menu has the following options:

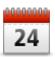

Tap this button to navigate to an event saved in your Calendar app. The event must have an address if you want to use it for navigation.

#### Calendar

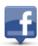

Tap this button to navigate to an event saved on your Facebook Events page. The event must have an address if you want to use it for navigation.

#### **Facebook**

## Point of Interest

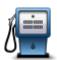

Tap this button to navigate to a Point of Interest (POI).

#### Point of Interest

## **Copied Address**

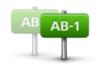

Tap this button to navigate to an address you have copied from an iOS app or document. Paste the address into the search box using the Paste button. You can also type an address. When the address is recognised, tap the address to see it on the map. Tap Select to plan a route to the address.

## **Copied Address**

To use Copied Address, your iOS device must have iOS 5 or higher.

## Photo

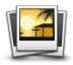

Photo

Tap this button to select a photo from your iOS device gallery and use it as your destination.

**Note**: Only photos that contain location data can be used. This feature can be enabled in the iOS device Camera application.

## Postcode

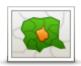

Tap this button to enter a postcode as your destination. To navigate to an address, tap the **Address** button at the top of the screen to display the Address screen.

**Postcode** 

## Point on Map

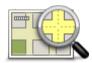

Tap this button to select a point on the map as your destination using the Map Browser.

Point on Map

## Coordinates

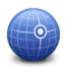

Tap this button to enter the map coordinates of a location on the map as your destination.

Coordinates

## Finding an alternative route

Once you have planned a route, you may want to change something about the route, without changing your destination. You may want to <u>find an alternative route</u> for one or more of the following reasons:

- You can see a roadblock or a line of traffic ahead.
- You want to travel via a particular location to pick someone up, stop for lunch or fill up with petrol.
- You want to avoid a difficult junction or a busy narrow street.

## Planning a route in advance

You can use the TomTom app to plan a route in advance by selecting your starting point and your destination.

You can use advanced route planning to check a route or the time it will take, and you can <u>add the</u> <u>route to your calendar</u> and use it later.

To plan a route in advance, do the following:

1. Tap the screen to open the Main menu.

#### 2. Tap Advanced Planning.

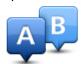

- 3. Tap **Departure** and select the starting point for your journey in the same way that you would select your destination.
- 4. Tap **Destination** and select the destination for your journey.
- 5. If you want, tap Add Stops to add up to five Travel Via stops to your route.
- 6. Choose the type of route that should be planned.
  - Fastest the route which takes the least time.
  - Eco Route the most fuel-efficient route.
  - Shortest the shortest distance between the locations you set. This may not be the quickest route, especially if the shortest route is through a town or city.
  - Avoid Motorways a route which avoids motorways.
  - Winding Roads a route that avoids unnecessary motorways and includes winding roads, with the aim of making the route fun and entertaining.
  - Walking Route a route designed for making the journey on foot.
  - Bicycle Route a route designed for making the journey on a bicycle.
  - Limited Speed a route for a vehicle which can only be driven at a limited speed. You have to specify the maximum speed.
- 7. Choose when you will make the journey you are planning. You can set the date and time in 5 minute intervals. If you want to add the route to your calendar choose a date in the future.

  The TomTom app uses IQ Routes to work out the best possible route at that time, using the real
  - average speeds measured on roads. In this way you can compare how long a journey takes at different times of day, or on different days of the week.
- 8. Tap Plan. The TomTom app plans the route between the two locations you selected.
- 9. To add the route to your calendar, click Options then Add to My Calendar.

## Add a route to your Calendar

You can use the TomTom app to add a route that you have planned in advance to your iOS device calendar. The reminder is set to alert you a short time before you need to depart. The reminder contains a link which opens the TomTom app and automatically plans the route.

To set a reminder, do the following:

- 1. Plan a route in advance for a date in the future.
- 2. Select **Options** in the Route Summary view.
- 3. Tap Add to My Calendar.
- 4. Add any additional notes you want to save in the reminder.
- 5. Tap Done.

The reminder is saved in your iOS device calendar.

## Clipboard feature

You can copy items to or paste text from the iOS clipboard so you can share the items with other apps. For example, you can copy an address from an app and paste it in Copied Address, or you can copy a map and paste it in an email.

You can copy text, coordinates and maps from the following items in the Navigate To and Share menus:

- Point of Interest
- Places

- People
- Events
- Copied address
- Photo
- Check in

#### Copy a map or a link to the location

- 1. In the Navigate to or the Check in menu, find a location using one of the menu items that support the clipboard feature.
- 2. In the map screen showing the location and its details, tap and hold the map until the Copy Map/Copy Link To Location button shows.
- 3. Tap Copy Map to copy the map, or tap the Copy Link To Location button to copy the link.
- 4. Open the iOS app you want to paste the text into.
- 5. Tap and hold in the place you want to paste the text until the Paste button shows. Tap the Paste button to paste the text into the app.

**Note**: A link to a location can be opened in an internet browser. A link opens the TomTom Route Planner.

## Copy text from the TomTom app

- 1. In the Navigate to or the Check in menu, find a location using one of the menu items that support the clipboard feature.
- 2. In the map screen showing the location and its details, tap and hold the text you want to copy until the Copy button shows.
- 3. Tap the Copy button.
- 4. Open the iOS app you want to paste the map or location into.
- 5. Tap and hold the place you want to paste the text until the **Paste** button shows. Tap the **Paste** button to paste the text into the app.

## Copy text to the TomTom app

- 1. In an iOS app, tap and hold the text you want to copy until the Copy button shows.
- 2. Tap the Copy button.
- 3. In the Navigate to or the Check in menu, open one of the menu items that support the clipboard feature.
- 4. Tap and hold in the place you want to paste the text until the Paste button shows. Tap the Paste button to paste the text into the app.

## **Driving View**

## The Driving View

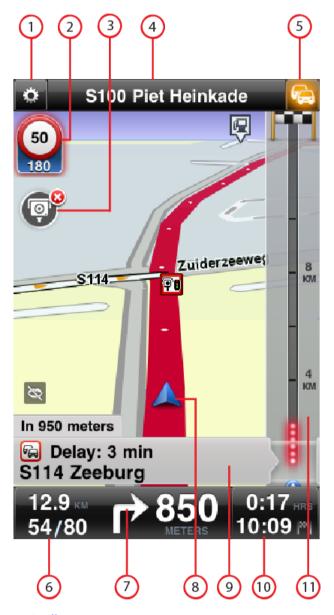

- 1. Shows the quick access toolbar.
- 2. Warning to show that a <u>speed camera or safety-related feature</u>, or a <u>danger zone</u>, is on your route. Speed cameras and danger zones are included on your TomTom map.

**Note**: Information about speed cameras is not available in all countries. To find out if information about speed cameras is available in your country, go to <a href="total">tomtom.com/services</a>. Danger zones are only used in France.

3. The speed camera or risk zone report button. When you have the <u>Speed Cameras</u> or <u>Danger Zones</u> Service you can report a speed camera or a risk zone. The button also lets you remove speed cameras. You cannot remove a risk zone or danger zone.

- 4. The top status bar shows the following information:
  - The name of the next street on your route
  - The total delay found on your route by TomTom Traffic
  - Other messages, such as "Poor GPS Reception".
- 5. TomTom Traffic button.

Tap this button to buy a TomTom Traffic subscription or to open the traffic sidebar to see <u>traffic incidents</u> on your route.

- 6. The remaining distance of your journey and your current speed. If known, the speed limit is also shown.
- 7. Navigation instruction for the road ahead.

Tap this area to open the volume control and to repeat the previous instruction.

- 8. Your current position.
- 9. TomTom Traffic information about the traffic incident that this box points to on the traffic sidebar.
- 10. The remaining journey time and the estimated arrival time. Tap this area to open the route summary screen.
- 11. TomTom Traffic sidebar.

## Moving around in the Driving View

When you plan a new route, you are shown the Driving View together with detailed information about your current location.

Tap the centre of the screen at any time to open the Main menu.

Zoom by tapping the screen twice with one finger to zoom in, or tap once with two fingers at the same time to zoom out.

You can also zoom in and out by placing your fingers on the screen and pinching them together and stretching them apart.

#### iPad-specific features

The TomTom app on the iPad has two extra buttons in the top menu bar:

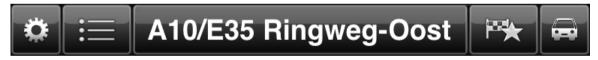

The buttons have the following functions:

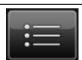

Tap this button to open and close the Main menu. You can also tap the screen to open and close the Main menu.

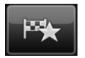

Tap this button to open a quick link to navigate to home, a Favourite, or a recent destination. When you tap one of the items the TomTom app calculates a route to navigate you there.

## Setting the volume

Tap the left-hand side of the status bar in the Driving View to show the volume control.

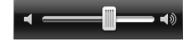

Move the slider from left to right to increase the volume for both music and voices at the same time.

Move the slider all the way to the left to mute all sounds from the TomTom app. When the sound is muted, the mute sound indicator is shown in the bottom left corner of the Driving View.

#### **Ouick Access Toolbar**

Tap the guick access toolbar button to display the following option buttons:

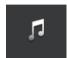

Tap the music button to play or pause music.

You can tap play/pause, next and previous to control the music track that is currently playing.

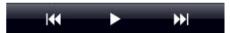

The volume control also appears at the bottom of the screen to let you set the volume for both music and voices.

The buttons disappear on their own after a few seconds or you can tap the Quick Access Toolbar again to make the buttons disappear immediately.

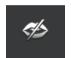

Tap this button to switch off voice guidance. You will no longer hear spoken route instructions but you will still hear information such as traffic information and warnings.

If the voice is muted, this button changes to **Enable Voice**. Tap the button again to turn voice instructions back on.

When voice instructions are disabled, the voice disabled indicator is shown in the bottom left corner of the Driving View.

To mute all sounds from the TomTom app, tap the navigation instruction area on the driving view and slide the volume slider to the left.

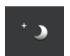

Tap this button to use night colours on the menus and maps. If night colours are being used, this button changes to a sun symbol. Tap the button again to switch back to day colours.

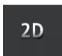

Tap this button to use a 2D map in the Driving View.

If the 2D map is being used, this button changes to 3D. Tap the button again to use the 3D map.

## Map settings

You can <u>change the way the map looks and behaves</u> as you drive, and change what you see on the map.

## **Advanced Lane Guidance**

## About Advanced Lane Guidance

The TomTom app helps you prepare for motorway exits and junctions by showing you which lane you should be in.

**Note**: Advanced Lane Guidance is not available for all junctions or in all countries. To find out if Advanced Lane Guidance is available in your country, go to <a href="total">total</a> countries. To find out if Advanced Lane Guidance is available in your country, go to <a href="total">total</a> countries.

For some exits and junctions, an image shows the lane you should be in. To turn the images off, switch Lane images off in the Advanced Settings menu.

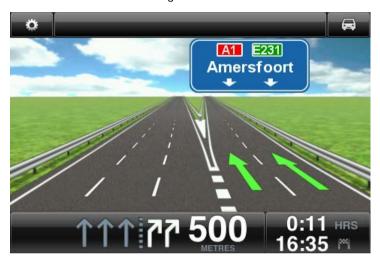

For other exits and junctions, the TomTom app shows the lane you should take in the status bar.

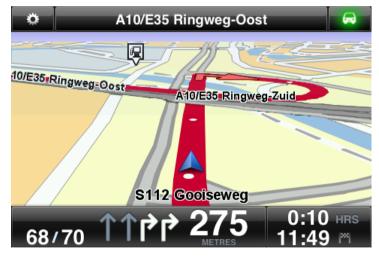

Tap the screen to close Advanced Lane Guidance and return to the Driving View.

## **Route Options**

## **About Route Options**

You can find out more information about your route, or change the route using the route options.

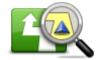

**Route Options** 

You can open the route options as follows:

Tap Route Options in the Main menu.

Tip: Route Options is only available when you have planned a route.

- Tap Options on the Route Summary screen after you plan a route.
- Tap the right hand section of the status bar in the Driving View to open the Route Summary screen, then tap Options.

## Minimise Delays

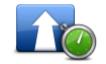

Minimise Delays

Tap this button to re-plan your route based on the latest traffic information.

This button is only available if you have a <u>subscription to TomTom Traffic</u>.

#### Find Alternative

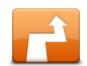

Find Alternative

Find Alternative lets you change your route without changing your destination.

The Find Alternative menu has the following options:

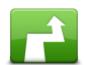

Calculate Alternative

Tap Calculate Alternative to calculate an alternative to the current route.

Apart from the roads near your current position and near your destination, a new route is calculated using totally different roads to reach your destination. This is an easy way of planning different route to the same destination.

TomTom app looks for another route from your current location to your destination.

If you decide you would prefer to use the original route after all, tap Recalculate Route.

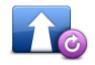

**Recalculate Route** 

Tap this button to return to the original route. This ignores any previous instructions you have given to avoid roadblocks or travel via a particular location.

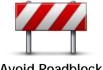

Avoid Roadblock

Tap this button if you can see a roadblock or a line of traffic ahead. You then have to choose how much of the route ahead you want to avoid.

Choose from the different options available. TomTom App recalculates your route avoiding the section of the route for the distance you selected. Don't forget that once a new route is calculated, you may have to turn off the road you are on very soon.

If the roadblock suddenly clears, tap Recalculate Original to return to your original route.

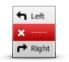

**Avoid Part of Route** 

Tap this button to avoid a part of the route. Use this button if you see that your route includes a road or junction you don't like, or which is well-known for traffic problems.

You then choose the road you want to avoid from a list of the roads on vour route.

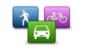

Change Route Type

Tap this button to change the type of route used to plan your route. Your route will be recalculated using the new route type.

You can select the following types of route:

- Fastest the fastest route to your destination.
- Shortest the shortest route to your destination. This may take much longer than the fastest route.
- Avoid Motorways this type of route avoids all motorways.
- Walking Route this type of route is optimised for walking.
- Bicycle Route this type of route is optimised for bicycles.
- Limited Speed if you select this type of route, you must enter a maximum speed for your vehicle. The route planned takes this restriction into account.
- Eco Route always plan the most fuel-efficient route.
- Winding Roads plan a route that avoids unnecessary motorways and includes winding roads, with the aim of making the route fun and entertaining. You can select the level used to calculate the winding roads route, with Maximum giving the longest route.

You can set the default route type in the Settings menu.

## Travel Via...

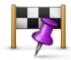

Travel Via...

Tap this button to change your route so that it passes a particular location, perhaps to pick someone up on the way. You can add up to five extra stops along your route.

You can also open Travel Via... by tapping the +1 flag at the bottom of the route summary.

When have not yet entered a stop, the **Travel Via**... menu opens. When you have entered a stop, tap the + symbol at the bottom of the Travel Via screen to add another stop. You can add up to five stops.

Tip: You choose the stop in the same way as you choose a destination. This means you can select from all the same options that are offered when you choose a destination, for example Address, Favourite, Point of Interest or Point on Map.

Tap a stop in the Travel Via list to see more information about the stop. On the information screen you can set the Alert On Arrival to on or off.

Tip: You hear an alert sound when you reach the Travel Via stop. You can change the sound of the alert.

To change the order of the Travel Via stops you have entered, tap the Edit button, then drag a stop using the order symbol = on the right of the

stop to its new position. Tap the **Done** button to exit the edit mode. To delete a Travel Via stop you have entered, use one of the following methods:

- Tap the Edit button, then tap the stop sign that appears to the left of the stop. Tap the red Delete button that appears on the right of the stop. Tap the Done button to close the edit screen.
- Swipe across the stop to show the red Delete button on the right of the stop. Tap the Delete button to remove the stop.

When you have added Travel Via stops, tap the **Done** button at the top of the Travel Via screen. The TomTom app calculates a new route to your destination that passes the stops you chose. A flag appears in the Driving View at each of your Travel Via stops. Unlike at your final destination, the TomTom app only gives a sound alert when you reach a Travel Via stop.

Note: Your Travel Via stops appear in your recent destinations list. You can use recent destinations when <u>planning a route</u>, <u>searching with</u> TomTom Places and creating Favourites.

#### Route Demo

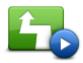

**Route Demo** 

Tap this button to watch a demo of the journey. To stop a demo, tap **Stop Demo** in the **Route Options** menu when a demo is running.

#### Clear Route

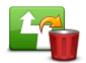

**Cancel Route** 

Tap this button to cancel the currently planned route.

#### Instructions

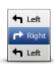

Instructions

Tap this button for a list of all the turn instructions on the route.

## Map of Route

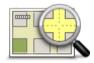

Map of Route

Tap this button to see an overview of the route using the Map Browser.

## Add to my Calendar

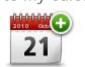

When you have <u>planned a route in advance</u>, tap this button to <u>add the route to the Calendar</u> on your iOS device.

Add to My Calendar

## Settings

## **Change Settings**

To change the way the TomTom app looks and behaves, tap Change Settings in the Main menu.

You can change the way some menus appear by changing the order of menu items or hiding menu items.

#### Set Home Location

Tap this option to set or change your **Home Location**. Select the address for your home location in the same way that you select a destination.

Your home location can be somewhere you often visit, such as your office. This feature provides an easy way to navigate there by tapping the **Home** button in the **Navigate To** menu.

## Manage Favourites

Tap this button to go to Favourites where you can add to, edit and delete your favourites.

#### Recent Destinations

Tap this button to see a list of your recent destinations. Tap a destination to view it on the map. You can then add the destination to your favourites or to your iPhone contacts, you can share the location, or you can navigate to the location.

To delete a recent destination, use one of the following methods:

- Tap the Edit button, then tap the stop sign that appears to the left of the destination. Tap the red Delete button that appears on the right of the destination. Tap the Done button to close the edit screen.
- Swipe across the destination to show the red Delete button on the right of the destination. Tap the Delete button to remove the destination.

#### Voice

Tap this option to select the voice used for instructions. You can choose from three different kinds of voices.

**Note**: A recorded human voice can say instructions but is unable to read aloud street names. If you would like street names to be included with instructions, you must select an **Advanced voice**.

#### Celebrity Voices

These are recorded by an actor. Use a celebrity voice to make your journey more fun and entertaining. Tap the **Celebrity Voices** button to choose a celebrity voice or purchase a new celebrity voice.

Note: Celebrity voices are not available in all countries.

#### Advanced Voices

The TomTom app uses advanced voices to provide spoken instructions while you are driving. An advanced voice gives driving instructions and pronounces street names, signs and status messages. You can only use an Advanced voice that is in the language your iOS device uses.

When you start the TomTom app for the first time you are given the option to download an advanced voice.

To download extra advanced voices tap **Download**. When it has downloaded tap **Use It Now** to use the voice.

Note: Advanced voices are not available in all languages.

#### Basic Voices

A basic voice reads the driving instructions but does not read the street names, road numbers or signs.

You can select a basic voice in any language. The language used for menus and buttons does not change if you select a voice in a different language.

**Note**: On some versions of the TomTom app you must first download a basic voice before you can use it. To download a basic voice, tap **Download**. When it has downloaded tap **Use It Now** to use the voice.

When you select a voice, a sample of that voice is played.

#### Alerts

Tap this option to switch on safety alerts.

## Speed Camera/Danger Zone

Adjust this setting to switch on <u>speed camera alerts</u> or <u>danger zone alerts</u> in the Driving View. You can also select a safety warning alert sound. Tap the **Alerts** button to select which speed cameras and safety-related features you want to be warned about.

**Note**: Information about speed cameras is not available in all countries. To find out if information about speed cameras is available in your country, go to tomtom.com/services.

## Speed Limit

Adjust this setting to warn you when you are driving above the speed limit. You can also select a warning alert sound.

**Important**: It is important to pay attention to road signs and drive within the local speed limit. TomTom speed limit alerts should not be relied on exclusively while driving.

## Places of Worship and Schools

Adjust this setting to warn you when you are driving near a place of worship, a school, a college or a university. The warning is not given when you are driving on a motorway, or between the hours of 20.00 and 06.00.

## Traffic

Adjust this setting to switch on traffic warnings in the Driving View. You can also select a traffic warning alert sound.

**Note**: You only see this option when you have a subscription to TomTom Traffic.

#### Travel Via

Adjust this setting to switch all Travel Via alerts on or off.

**Tip**: To set the alert for each Travel Via stop, use the Alert On Arrival setting when you <u>add a stop</u>.

## Audio

Tap this option to set the following music and volume options.

#### Pause Music

When this setting is on, the music pauses when instructions and warnings are given.

When this setting is off, the music fades when instructions and warnings are given.

#### Voice Volume

Adjust this setting to set the volume of voice instructions as a percentage of the music volume.

For example, you can move the slider to the middle of the slider bar to set the volume of voice instructions at 50% of the music volume.

If the slider is set to off, the music volume and voice volume are set to the same level.

## TomTom Hands-Free Car Kit

Switch on this option to keep the <u>Bluetooth connection with your car kit</u> active, even when there are no warnings.

#### Map

Tap this option to set the following map options:

#### Map Share Update

Map share update lets you install changes to TomTom Maps made by the Map Share Community.

Tap Get Corrections to choose whether you want to download corrections automatically, manually or after being asked.

Switch on WiFi Only if you only want map corrections to be downloaded when you are connected to a wireless network.

Tap Check for New Corrections to see if there are map corrections ready to download.

## **Day Colours / Night Colours**

Tap Day Colours to select a day colour scheme consisting of bright colours.

Tap Night Colours to select a night colour scheme consisting of darker colours.

Auto-Switch automatically changes between day and night colours depending on the time of day.

Tap Car Symbol to select the car symbol that shows your current location in the Driving View.

## 2D Map North Up

When this setting is on, the 2D map is fixed in place with north at the top of the screen. When this setting is off, the 2D map moves so that your current direction is always at the top of the screen.

## **Show Current Street**

When this setting is on, the current street name or number is shown in the Driving View, just below your position on the map.

#### Streets on Map

When this setting is on, street names are shown on the map.

## POIs on Map

When this setting is on, POIs are shown on the map.

#### **POI Types**

Select which POIs are shown on the map.

#### Auto-Zoom

Auto-Zoom automatically adjusts the area of the map and level of detail shown in the Driving View. Switch off Auto-zoom to manually control the use of zoom in the Driving View.

## Route planning

Adjust the Route planning settings to set how routes are planned.

## **Default Route Type**

Adjust this option to set the type of route that will be planned when you plan a new route.

You can select the following types of route:

- Fastest the fastest route to your destination.
- Shortest the shortest route to your destination. This may take much longer than the fastest route.
- Avoid Motorways this type of route avoids all motorways.
- Walking Route this type of route is optimised for walking.
- Bicycle Route this type of route is optimised for bicycles.
- Limited Speed if you select this type of route, you must enter a maximum speed for your vehicle. The route planned takes this restriction into account.
- Eco Route always plan the most fuel-efficient route.
- Winding Roads plan a route that avoids unnecessary motorways and includes winding roads, with the aim of making the route fun and entertaining. You can select the level used to calculate the winding roads route, with Maximum giving the longest route.
- Always Ask Me if you select this option, you will always be asked to select the type of route that should be planned.

You can set how each of the following road types is handled when a new route is planned:

- Toll Roads
- Ferry Crossings
- Carpool Lanes
- Unpaved Roads

You can set the following actions to be taken for each type of road:

- Avoid the type of road is always avoided automatically.
- Don't Avoid the type of road is not avoided automatically.
- Always Ask when the route is planned, you have to select how to handle these roads when they occur on your route.

## **Distance Units**

You can choose to use either kilometres and metres or miles and yards for all distances and speeds.

#### Social Media

Tap Social Media to setup or log in to and out of your Facebook, Foursquare and Twitter accounts.

When the option Always prompt to check in when destination reached is ON, you will always be asked if you want to check in when you arrived at a destination.

#### Facebook

In the TomTom app, tap Facebook to set-up and log in to your Facebook account.

If you are logged in to Facebook, tapping Facebook logs you out.

## Foursquare

In the TomTom app, tap Foursquare to log in to your Foursquare account.

If you are logged in to Foursquare, tapping Foursquare logs you out.

#### **Twitter**

To use Twitter from TomTom app, you must first set up Twitter in the iOS device Settings app. In the Settings app, allow TomTom app to use your account.

#### Advanced

Tap Advanced to adjust the following settings:

#### Status bar

Adjust this setting to show or hide the status bar at the top of the Driving View. Hiding the status bar lets you see more of the map.

## Run in Background

Switch on this setting to run the app in the background.

Run in background means you to receive spoken instructions while using other applications and visual guidance while on phone calls.

## Lane Images

Adjust this setting to switch lane images on and off.

Lane images help you prepare for motorway exits and junctions by showing you which lane you should be in.

## IQ Routes™

Adjust this setting to switch IQ Routes on and off.

IQ Routes is used when you plan a route. Your route is calculated using information about the real average speeds measured on roads, so your route may change depending on the time of day and day of the week.

**Note**: IQ Routes information is not available for all regions. For more information on IQ Routes, go to <a href="mailto:tomtom.com/iqroutes">tomtom.com/iqroutes</a>.

## **Data Services**

Adjust this setting to switch the <u>TomTom Traffic</u> and <u>Speed Cameras</u> or <u>Danger Zones</u> services on and off.

**Note**: TomTom Traffic, Speed Cameras and Danger Zones are TomTom subscription services which are only available in supported countries. For more information on services in your country, go to <a href="mailto:tomtom.com/iphone">tomtom.com/iphone</a>.

#### Your Information

Switch on this setting to allow your information to be sent to TomTom. If you choose not to send your information you will have enhanced privacy but you will not be able to use services that require you to send information to TomTom. Tap **Your Information** in the About menu to read about how TomTom uses your information.

## **Camera Report Button**

Adjust this setting to show or hide the <u>Speed Camera</u> or <u>Risk Zone</u> reporting button in <u>the Driving</u> View.

#### Map Share™

Adjust this setting to turn Map Share on and off. TomTom Map Share helps you correct map errors and share map corrections with the rest of the TomTom Map Share community.

**Note**: When this setting is adjusted the map is reloaded so that map corrections can be applied or removed. This may take several seconds.

## App usage

Adjust this setting to **ON** to send anonymous information about how the app is used to TomTom. This information is used to improve our products and services.

#### **Route Summary**

Adjust this setting to ON to automatically close the Route Summary screen after 10 seconds.

#### GPS Enhancer™

Adjust this setting to switch the TomTom GPS Enhancer on and off.

The GPS Enhancer helps the TomTom app to find your location more accurately.

#### **About**

Tap **About** for information about the application and map version as well as details about copyright, licences, your information, and a What's New feature list.

## **Danger Zones**

If the TomTom app has a map that includes France, tap this button to see the French Standards association certification for danger zones.

## Your Information

Your Information describes how the TomTom app uses your information. Tap on a feature to read about how your information is used when you use that feature.

To allow your information to be sent to TomTom so you can use all the features in the TomTom app, tap Yes on the Your Information page.

If you tap  $\mathbf{No}$ , the Your Information page will appear next time you access a feature that requires you to send your information to TomTom.

#### Reset

Tap Reset to remove the following information:

#### Reset to Defaults

Tap this setting to restore the factory settings to the TomTom app.

All your personal settings will be deleted, including your Favourites and your Home location.

#### Map Share™

Tap **Downloaded Map Corrections** to remove map corrections that you have downloaded from TomTom.

Tap My Map Corrections to remove map corrections that you have made yourself.

#### My Locations

Tap Recent Destinations to remove your recently visited locations from the location selector.

Note: To delete recent destinations one at a time, tap Recent Destinations in the Change Settings menu.

Tap Favourites to remove all your favourite locations.

Note: To <u>delete favourites</u> one at a time, tap Manage Favourites in the Change Settings menu.

#### Menus

Tap Edited Menus to reset your customised location selector list to its original state.

## Customise menus

You can change the order of items in a menu so the items you use most are at the top of the menu, and you can remove items that you never use from a menu. Some menus are used in more than one place, such as the Navigate To menu, and you will see the same changes every time you open that menu.

#### Changing the order of items in a menu

Scroll to the bottom of a menu then tap the Edit This Menu button. Tap the move symbol on the right of the menu item and drag the item to its new position.

Tap Done at the top of the screen to save the menu.

## Hiding menu items

Scroll to the bottom of the menu then tap the **Edit This Menu** button. Tap the move symbol on the right of the menu item and drag the item to below the **Hide these items** bar.

Tap **Done** at the top of the screen to save the menu.

#### Showing hidden menu items

Scroll to the bottom of the menu then tap the Edit This Menu button. Move the menu up to show the hidden menu items below the Hide these items bar. Tap the move symbol on the right of the hidden menu item and drag the item above the Hide these items bar to the position you want.

Tap **Done** at the top of the screen to save the menu.

#### Reset the menu items

Tap Edited Menus in Reset in the Settings menu to reset the menu items to the original state.

## Main Menu

#### The Main Menu

When you start the TomTom app without having earlier planned a route, the Main menu is shown. To open the Main menu from the Driving View, tap the screen.

The following buttons are available in the Main menu:

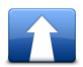

Tap this button to start planning a route.

Navigate To...

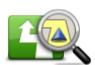

Tap this button to find out more information about your route, or change the route.

Note: This button is only shown if a route is planned.

## **Route Options**

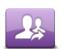

Tap this button to open the <u>Share</u> menu so you can share your journey, your current location or your destination using text messages, Facebook, Foursquare or Twitter.

Share

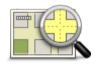

Tap this button to browse the map in the same way as you might look at a traditional paper map.

## **Browse Map**

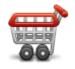

Tap this button to go to the TomTom Shop to purchase a TomTom Traffic subscription, a Speed Cameras or Danger Zones subscription, or other navigation products and services.

If you have a TomTom Traffic, Speed Cameras or Danger Zones subscription, you can tap this button to view your subscription status.

## TomTom Shop

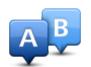

Tap this button to plan a route in advance, selecting your starting point and your destination.

## **Advanced Planning**

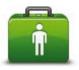

Tap this button to phone or drive to the nearest emergency services. The Help Me menu also gives a description of your location so you can tell the emergency services where you are.

Help Me

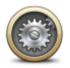

Tap this button to change how the TomTom app behaves.

Change Settings

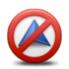

suspends the app. Pressing Resume returns you to the app.

<u>Start the app again</u> in the normal way. If you had a route planned you see the <u>Driving View</u> showing your position on your route. If no route was

Tap this button to stop the TomTom app. Pressing the iOS Home button

**Stop Navigation** 

## otop Harigation

## Navigate To menu

When you tap Navigate To in the Main menu, you can select your destination in the following ways:

planned, you see the Main Menu.

#### Home

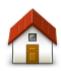

Home

Tap this button to plan a route to your Home location.

To set your Home location, tap Home in the Settings menu.

## **Favourite**

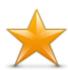

Tap this button to select a <u>Favourite</u> as your destination or to edit your Favourites.

**Favourite** 

#### **Address**

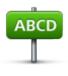

Tap this button to enter an address as your destination. To navigate to a postcode, tap the **Postcode** button at the top of the screen to display the Postcode screen.

**Address** 

## **Recent Destination**

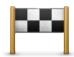

Tap this button to select your destination from a list of places you have recently used as destinations. These also include your Travel Via stops.

#### **Recent Destination**

## **Places**

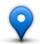

Tap this button to open the Places menu. Places lets you <u>search</u> using TomTom Places, Facebook or Foursquare, then navigate to the location of one of the search results.

**Places** 

## People

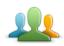

Tap this button to navigate to a contact address or a location where a friend has checked-in.

People

## The People menu has the following options:

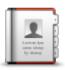

Tap this button to select a person from your phone book contacts. You can only navigate to your contact when the contact has an address.

## Contact

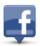

Tap this button to view friends who are checked-in on Facebook. Select a checked-in friend to view the friend's location. Tap **Select** to navigate to that location.

## Checked-in Friends

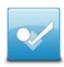

Tap this button to navigate to a place where your friends have recently checked in to using Foursquare.

## **Recent Activity**

## **Events**

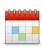

Tap this button to navigate to an event saved in your Calendar app or on your Facebook Events page.

#### **Events**

The Events menu has the following options:

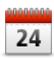

Tap this button to navigate to an event saved in your Calendar app. The event must have an address if you want to use it for navigation.

#### Calendar

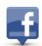

Tap this button to navigate to an event saved on your Facebook Events page. The event must have an address if you want to use it for navigation.

#### **Facebook**

## Point of Interest

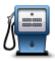

Tap this button to navigate to a Point of Interest (POI).

#### Point of Interest

## **Copied Address**

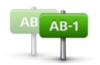

Tap this button to navigate to an address you have copied from an iOS app or document. Paste the address into the search box using the Paste button. You can also type an address. When the address is recognised, tap the address to see it on the map. Tap Select to plan a route to the address.

**Copied Address** 

To use Copied Address, your iOS device must have iOS 5 or higher.

## **Photo**

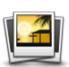

Tap this button to select a photo from your iOS device gallery and use it as your destination.

Note: Only photos that contain location data can be used. This feature can be enabled in the iOS device Camera application.

#### Photo

## **Postcode**

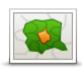

Tap this button to enter a postcode as your destination. To navigate to an address, tap the **Address** button at the top of the screen to display the Address screen.

**Postcode** 

## Point on Map

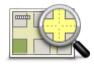

Tap this button to select a point on the map as your destination using the Map Browser.

Point on Map

## Coordinates

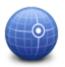

Tap this button to enter the map coordinates of a location on the map as your destination.

Coordinates

## Return to Driving View

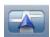

On the iPhone and iPod, many menus and screens have a quick access button to return you to the <u>Driving View</u> without having to step back through menus. The button appears in the top right corner of the screen. On an iPad, tap the Driving View screen to return to the Driving View.

## **Browse Map**

## Browsing a Map

Tap Browse Map in the Main menu to open the Map Browser. Using the Map Browser you can browse the map in the same way as you might look at a traditional paper map.

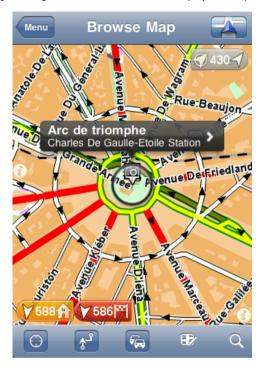

You can move around the map by using your finger to drag the map across the screen.

Zoom in and out by pinching your fingers together and apart on the screen. You can also zoom by tapping the screen twice with one finger to zoom in, or tap once with two fingers at the same time to zoom out.

## **Markers**

Markers are placed on the map to show the distance to various locations. Tap a marker to centre the map on the marker location. Markers point toward one of the following locations:

- Your current location.
- Your home location.
- Your destination.

To set your own marker, position the cursor over the required location on the map, then tap the cursor button and then tap **Set marker position**.

Note: The markers are removed when you close the TomTom app.

## Selecting Items on the Map

Tap the map to place the cursor at the location you tap.

You can also drag the cursor around the map by holding your finger on it until it expands. When you drag the cursor, the area within the expanded cursor is magnified.

When you place the cursor, a part of the map is selected. Details of this location are shown, along with an arrow.

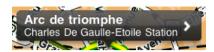

Tap the location to use the cursor position. You can choose from the following options:

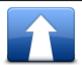

Tap this button to plan a route from your current location to the cursor position.

**Navigate There** 

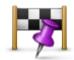

Tap this button to travel via the cursor position on the route that is currently planned. This option is only shown if you have already planned a route.

Travel Via...

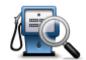

Shows a list of POIs near the selected location, and also allows you to search for POIs.

Find POI Nearby

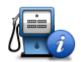

Shows the details of the POI you selected. You only see this option when you have selected a POI.

**POI Details** 

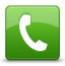

Tap this button to call a POI at the cursor position. You only see this option when you have selected a POI with a phone number.

Call...

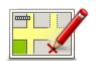

Tap this button to make a map correction with TomTom Map Share.

## **Correct Map Error**

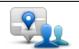

Tap this button to share your current location or your destination.

## **Share Location**

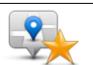

Tap this button to add the location as a Favourite or save it as a Contact. You can choose to give the Favourite a name or you can use the suggested name. You can create a new contact or add it to an existing contact.

**Save Location** 

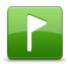

Tap this button to place a marker at the cursor position.

**Set Marker Position** 

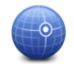

Tap this button to move the map so that the cursor position is in the centre of the screen. The map zooms in on the cursor position.

Centre on Map

## Changing and copying coordinates

You can change the style of the coordinates shown on the map, and you can copy the coordinates to the iOS clipboard so that you can share them with other apps.

You can show or hide coordinates by using the information button on the Map toolbar.

## Copy coordinates

- 1. Find a location in the Map Browser.
- 2. Tap and hold the map coordinates until the Copy button shows.
- 3. Tap Copy to copy the coordinates.
- 4. Open the iOS app you want to paste the text into.
- 5. Tap and hold on the place you want to paste the text until the Paste button shows. Tap the Paste button to paste the text into the app.

## Change the style of the map coordinates

Tap the coordinates to change the style. There are three styles:

- Degrees, minutes and seconds
- Degrees, decimal minutes
- Decimal degrees.

## Map Toolbar

The toolbar at the bottom of the Browse Map screen has the following buttons:

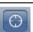

Tap this button to centre the map on your current location.

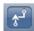

Tap this button to show your route on the map.

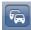

Tap this button to show traffic incidents in the Map Browser. TomTom Traffic is a subscription service.

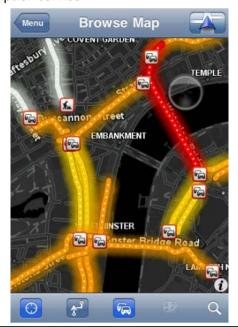

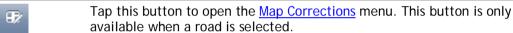

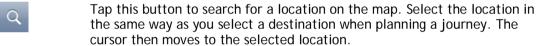

Tap this button to select the information shown on the map. You can select to show the following information:

- Traffic
- Favourites
- Names
- Coordinates
- Points of Interest

Tap POI Types to select which POIs are shown on the map.

# Map Corrections with TomTom Map Share

#### About TomTom Map Share

TomTom Map Share helps you correct map errors and share map corrections with the rest of the TomTom Map Share community.

You can correct your map and share map corrections with other Map Share users using **Browse Map** in the Main menu.

**Note**: TomTom Map Share is not available in all regions. For more information, go to tomtom.com/mapshare.

On an iPod touch or iPad without 3G, TomTom Map Share only connects to the TomTom Map Share community when there is a WiFi connection. Changes you make while not connected are shown only on your TomTom app and are not uploaded even when you later connect via WiFi.

#### Map corrections

Map corrections are reported by Map Share users. Some are shared with other community members immediately and some are first verified by TomTom.

- Corrections that are reported by Map Share community members include changes to the traffic flow in a street, blocking or renaming a street, and adding, removing or editing POIs.
   These corrections are immediately shared with the Map Share community.
- Corrections that are reported by Map Share members and verified by TomTom include missing streets, new speed cameras, errors in motorway entrances and exits, and missing roundabouts.
   These corrections are investigated and verified by TomTom and are included when the next map version is released.

#### Switching Map Share on and off

TomTom Map Share is automatically enabled when you start the TomTom app and a welcome message is displayed.

If you want to stop using Map Share, tap **Change Settings** in the Main menu, then **Advanced**. Adjust the **Map Share** setting to turn Map Share off or on.

**Note**: When this setting is adjusted the map is reloaded so that map corrections can be applied or removed. This may take several seconds.

#### Downloading and sending map corrections

After the welcome message, you are asked if you want to download any map corrections that are available from other TomTom users. Map Share then checks for new corrections on a weekly basis.

Tip: The size of the download for the map corrections is shown.

To change your download settings, do the following:

- 1. Tap Change Settings in the main menu
- 2. Tap Map to show the Map menu.

- 3. Tap Map Share Update.
  - Tap Get Corrections to choose whether you want to download corrections automatically, manually or after being asked.
  - Switch on WiFi Only if you only want map corrections to be downloaded when you are connected to a wireless network.
  - Tap Check for New Corrections to see if there are more corrections to download at any time.

**Note**: All the corrections that you make to your own map are shared and automatically sent to TomTom.

### Reporting a map error

To correct a map error, do the following:

- 1. Tap Browse Map in the Main menu.
- 2. Select the location you want to correct on the map.
- 3. On the Browse Map toolbar, tap the map corrections button.

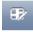

- 4. Select the type of map correction you want to report.
- Enter the details of the correction, then tap Send.
   The correction is saved and the information is sent to the TomTom Map Share team.
- 6. A Thank You message appears. Tap Continue to return to the Browse Map screen.

# Types of map correction

The following types of map correction are available.

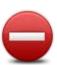

Tap this button to block or unblock a street. You can block or unblock the street in one or both directions.

Tap one of the buttons at the bottom of the screen to make the street two-way, one-way or blocked.

#### (Un)block Street

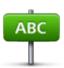

Tap this button to change the name of the street using your keyboard.

**Note**: You are asked if you want to change the name of the whole street or only for the section that you selected.

#### **Edit Street Name**

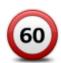

Tap this button to change the speed limit of the Whole road, the Current speed zone or for Only selected section.

Change Speed Limit

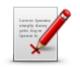

**Report Other Error** 

Tap this button to report other types of corrections to TomTom.

Type a message describing the correction. For example, you can report missing streets, errors in motorway entrances and exits or missing round-abouts. Tap **Send**. The TomTom app sends a special report to TomTom Map Share.

Tap this button to report a Speed Camera. You can choose to report a **Fixed Camera** or a **Mobile Camera**.

The location on the map appears. Tap **Done** to report the camera. A **Thank you** message appears. Tap **Close**.

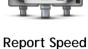

Camera

# Points of Interest (POIs)

#### **About POIs**

Points of Interest or POIs are useful places on the map.

Here are some examples:

- Restaurants
- Hotels
- Museums
- Parking garages
- Petrol stations

There are several places where you can use POIs in the TomTom app:

- Selecting a POI as your destination when planning a route.
- Calling a POI from the map browser.
- Selecting which POIs to show on the map.

### Navigating to a POI

You can select a POI as your destination or as a Travel Via location.

When calling a POI or navigating to a POI, select the POI in the following way:

- 1. Tap the screen to show the Main menu.
- 2. If you want to navigate to a POI, tap Navigate To... then tap Point of Interest.
- 3. If you have already planned a route and want to add a POI as a Travel Via location, tap +1 on the Route Summary screen then tap Point of Interest.
- 4. Narrow your choice of POIs by selecting the area where the POI is located.

The following options are available:

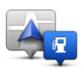

Tap this button to choose from a list of POIs near to your current location.

POI Near Me

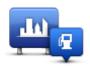

Tap this button to find a POI in a particular town or city.

POI in City

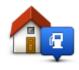

Tap this button to choose from a list of POIs near to your Home location.

#### **POI Near Home**

The following options are available when a route is already planned:

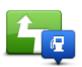

Tap this button to find a POI along your planned route.

#### **POI Along Route**

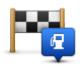

Tap this button to find a POI near your planned destination.

#### POI Near Destination

- 5. If you selected **POI** in **City**, type the name of the town you want to visit and select the town when it appears in the list.
- 6. Select the category of POI.

Tap **Search** to search to look for a POI by name. All POIs in all categories are searched. Tap the category of the POI, if it is shown.

Tap More to choose from the complete list of categories. Select the category from the list.

7. From the list of POIs shown, select the POI you want to navigate to.

The table below explains the distances listed next to each POI.

- POI Near You Distance from your current location
- POI in City Distance from the city centre
- POI Near Home Distance from your Home location
- POI Along Route Distance from your current location
- POI Near Destination Distance from your destination

If you have planned a route, a symbol is also shown next to each POI.

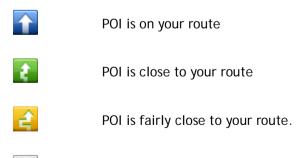

POI is off your route.

After you select a POI, detailed information such as the phone number and a short description is shown. Depending on the POI information available and the functions on your iOS device, tap a panel to phone or email the POI, or open the POI's website.

Tap **Select** to confirm you want to plan a route to this POI.

#### Finding a POI on the Map Browser

You can find a POI using the Map Browser then contact the POI or navigate to it.

- 1. Tap the screen to show the Main menu.
- 2. Tap Browse Map. Make sure Points of Interest are selected in the Map Details page. You can also <u>select which POIs</u> to show on the map.
- 3. Find a POI on the map. You can display your route so you can find POIs along your route, and zoom in and move the map.
- 4. Select a POI symbol then tap the POI name panel to display the POI menu.

The following options are available:

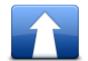

Tap this button to plan a route from your current location to the cursor position.

**Navigate There** 

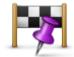

Tap this button to travel via the cursor position on the route that is currently planned. This option is only shown if you have already planned a route.

Travel Via...

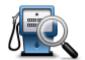

Shows a list of POIs near the selected location, and also allows you to search for POIs.

Find POI Nearby

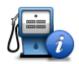

Shows the details of the POI you selected. You only see this option when you have selected a POI.

**POI Details** 

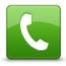

Tap this button to call a POI at the cursor position. You only see this option when you have selected a POI with a phone number.

Call...

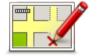

Tap this button to make a map correction with TomTom Map Share.

#### Correct Map Error

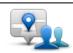

Tap this button to share your current location or your destination.

**Share Location** 

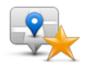

Save Location

Tap this button to add the location as a Favourite or save it as a Contact. You can choose to give the Favourite a name or you can use the suggested name. You can create a new contact or add it to an existing contact.

Tap this button to move the map so that the cursor position is in the

Tap this button to place a marker at the cursor position.

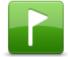

Set Marker Position

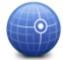

centre of the screen. The map zooms in on the cursor position.

Showing POIs on the map

Centre on Map

POIs can be shown on the map in the Driving View and in the Map Browser.

To show POIs in the Driving View, do the following:

- 1. Tap Change Settings in the Main menu.
- 2. Tap Map.
- 3. Make sure that the setting POIs on Map is selected.

To show POIs on the map in the Map Browser, do the following:

- 1. In the Main menu, tap Browse Map.
- 2. Tap the information button in the bottom right-hand corner of the screen to show the Map Details screen.
- 3. Make sure that the setting **Points of Interest** is selected.

#### Selecting which POIs to show on the map

You can select the categories of POIs that are shown, for example, petrol stations, restaurants and hotels.

The selection you make is used for both maps.

To change the POI categories shown in the Driving View, do the following:

- 1. Tap Change Settings in the Main menu.
- 2. Tap Map.
- 3. Tap POI Types.
- 4. Select which POIs you want to be shown on the map.

To change the POI categories that are shown in the Map Browser, do the following:

- 1. Tap Browse Map in the Main menu.
- 2. Tap the information button in the bottom right-hand corner of the screen.
- 3. Tap POI Types.
- 4. Select which POIs you want to be shown on the map.

# Help Me

#### About Help Me

**Help Me** provides an easy way to navigate to emergency services centres and other specialist services and contact them by phone.

For example, if you are involved in a car accident, you could use **Help Me** to call the nearest hospital and tell them your exact location.

#### Using Help Me to phone a local service

You can use **Help Me** to search for a service centre, make contact by phone and inform the centre about the precise details of your current location.

When you search for a service centre, you are shown a list of nearby locations. Select one of the centres in the list to view their address and phone number and your current location on the map.

To use **Help Me** to locate a service centre, contact the centre by phone and navigate from your current location to the centre, do the following:

- 1. Tap the screen to bring up the Main menu.
- 2. Tap Help Me.
- 3. Tap Phone for Help.
- 4. Select the type of service you require, for example, Nearest hospital.
- 5. To dial, select a centre from the list, the nearest is shown at the top of the list.
  - If your iOS device has a phone feature, you can tap the button showing the phone number to dial it immediately. If your iOS device does not have a phone feature, you are shown the number so you can dial using another device.
  - Once the call is answered, for a description of your current location, open the TomTom app again and tap Help Me. A description of your current location is shown. Tap the description to copy the text. You can then paste the description into a text message or email.
- 6. To navigate your way to the centre by car, tap Drive to Help.

The TomTom app starts guiding you to your destination.

# **Favourites**

#### **About Favourites**

Favourites are places that you often visit. You can create Favourites so that you don't have to enter the address every time you want to navigate there.

They do not need to be favourite places or even locations you often visit, they can simply be seen as a collection of useful addresses.

# Creating a Favourite

You can create a Favourite from one of the following locations in the TomTom app:

- From the Navigate To... menu and the Favourite menu.
- From the Change Settings menu and the Manage Favourites menu.
- From a location selected on the Map Browser.

To create a Favourite using the **Favourite** menu or **Manage Favourites** menu, tap the + symbol at the bottom of the screen. The **Add Favourite** screen appears showing the buttons listed below.

Give your Favourite a name that is easy to remember. The TomTom app will always suggest a name. If you want to enter your own name, delete the suggested name and enter a new one. You can always change the name later.

Tap Done to save the Favourite.

#### Home

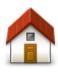

Home

Tap this button to enter your home location as a Favourite. To set your Home location, tap **Home** in the Settings menu.

#### **Address**

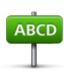

**Address** 

Tap this button to enter an address as a Favourite. To use a postcode, tap the **Postcode** button at the top of the screen to display the Postcode screen.

#### **Recent Destination**

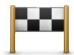

Tap this button to show a list of your recent destinations. These also include your Travel Via stops. Tap a recent destination to add it as a Favourite.

#### **Recent Destination**

#### **Places**

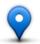

Tap this button to open the **Places** menu. Places lets you <u>search</u> using TomTom Places, Facebook or Foursquare, then use the location of a found location as a Favourite.

#### **Places**

### People

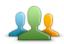

Tap this button to use a contact address or a location where a friend has checked-in as a Favourite.

**People** 

#### The People menu has the following options:

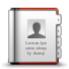

Tap this button to select a person from your phone book contacts. You can only use a contact when the contact has an address.

#### Contact

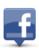

Tap this button to view friends who are checked-in on Facebook. Select a checked-in friend to view the friend's location. Tap **Select** to set the address of that location as a Favourite.

#### Checked-in Friends

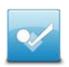

Tap this button to view friends who recently checked-in to Foursquare.

#### **Recent Activity**

#### **Events**

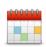

Tap this button to use the address of an event saved in your Calendar app or on your Facebook Events page as a Favourite.

#### **Events**

#### The Events menu has the following options:

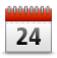

Tap this button to use the address of an event saved in your Calendar app as a Favourite.

#### Calendar

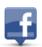

Tap this button to use the address of an event saved on your Facebook Events page as a Favourite.

#### **Facebook**

# Point of Interest

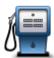

Tap this button use a Point of Interest (POI) as a Favourite.

#### Point of Interest

# **Copied Address**

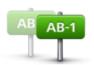

Tap this button to save the copied address as a Favourite.

# Copied Address

#### **Photo**

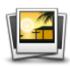

Tap this button to select a photo from your iOS device gallery and use it as a Favourite.

Photo

**Note**: Only photos that contain location data can be used. This feature can be enabled in the iOS device Camera application.

# My Location

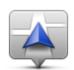

Tap this button to use your current location as a Favourite.

My Location

#### Postcode

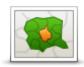

Tap this button to enter a postcode as a Favourite. To use an address, tap the Address button at the top of the screen to display the Address screen.

**Postcode** 

# Point on Map

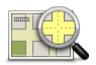

Tap this button to select a point on the map as a Favourite using the <a href="Map">Map</a>
Browser.

Point on Map

#### Coordinates

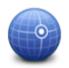

Tap this button to use the map coordinates of a location on the map as a Favourite.

Coordinates

# Using a Favourite

You will normally use a Favourite as a way of navigating to a place without having to enter the address. To navigate to a Favourite, do the following:

- 1. Tap the screen to bring up the Main menu.
- 2. Tap Navigate To....
- 3. Tap Favourite.
- Select a Favourite from the list.
   The TomTom app calculates the route for you.
- 5. Tap Done.

The TomTom app immediately starts guiding you to your destination using spoken instructions and on-screen directions.

# Changing the name of a Favourite

To change the name of a Favourite do the following:

- 1. Tap the screen to show the Main menu.
- 2. Tap Change Settings.
- 3. Tap Manage Favourites.
- 4. Tap the Favourite you want to rename.
- 5. Tap Name on the Favourite, then enter the new name for the Favourite.
- 6. Tap Done.

The Favourite is renamed.

# Changing the order of your Favourites

Change the order of your Favourites as follows:

- 1. Tap the screen to show the Main menu.
- 2. Tap Change Settings.
- 3. Tap Manage Favourites.
- 4. Tap **Edit**, then using the order symbol on the right of the Favourite drag the Favourite to its new position in the list.
- 5. Tap the **Done** button.

# Deleting a Favourite

#### Delete a Favourite as follows:

- 1. Tap the screen to show the Main menu.
- 2. Tap Change Settings.
- 3. Tap Manage Favourites.
- 4. Delete a Favourite using one of the following methods:
  - Tap Edit, then tap the stop sign next to the Favourite you want to delete. Tap the Delete button, then tap the Done button.
  - Swipe across the Favourite. Tap the **Delete** button.

# **Traffic Information**

#### TomTom Traffic

TomTom Traffic is a unique TomTom service providing real-time traffic information. Using the latest traffic information in combination with IQ Routes, TomTom Traffic helps you plan the optimum route to your destination. For more information about TomTom services and subscriptions, go to <a href="tomtom.com/iphone">tomtom.com/iphone</a>.

**Important**: TomTom Traffic is only supported for use with the iPhone and the iPad 3G and is not supported for use with the iPod touch or the iPad without 3G.

To use TomTom Traffic, you need a continuous data connection (GPRS, EDGE, UMTS or CDMA). Your mobile operator may charge you for using a wireless data connection.

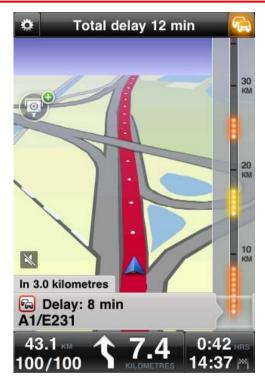

The TomTom app regularly receives information about the changing traffic conditions. If traffic jams or other incidents are found on your route, the app can replan your route to minimise any travel delays.

**Tip:** The TomTom app automatically downloads traffic updates and may incur mobile roaming charges when travelling abroad.

To prevent this, tap Change Settings in the Main menu, then tap Advanced, then scroll down to Data Services and tap the button to switch off the service.

#### Using traffic information

Tap the car in the top right-hand corner of the Driving View to show the traffic sidebar.

The traffic sidebar shows all the major traffic incidents as they occur on your route. Glowing dots show where the incidents are located on the route.

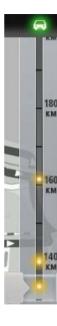

The car at the top of the traffic sidebar shows the total delay caused by traffic incidents on your route.

The central section of the traffic sidebar shows individual traffic incidents in the order they occur on your route.

The bottom of the traffic sidebar represents your current location.

Scroll the traffic sidebar up and down using your finger to see all the traffic incidents on your route.

As the traffic sidebar scrolls, it stops moving when it reaches the next incident.

To improve visibility on the traffic sidebar, some minor incidents may not be shown.

The total delay caused by traffic incidents on your route is shown using different coloured cars at the top of the traffic sidebar.

|     | There is no delay on your route.          |
|-----|-------------------------------------------|
|     | Less than 15 minutes delay on your route. |
|     | More than 15 minutes delay on your route. |
|     | Traffic service updating.                 |
|     | No route planned, traffic is up to date.  |
|     | No subscription to TomTom Traffic.        |
| 5/4 | Traffic service is unavailable.           |

#### Getting more information about an incident

When a traffic incident is shown on the map, the starting point of the incident is indicated with a traffic symbol.

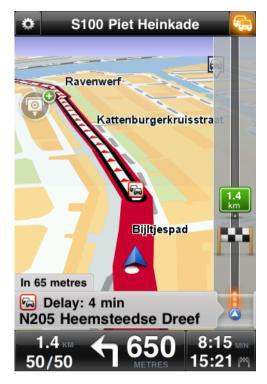

As you scroll the traffic sidebar up and down, the panel above the status bar shows more information about each incident. This includes the type of incident, such as road works, and the delay caused by this incident.

Tap the panel to view more information about the incident.

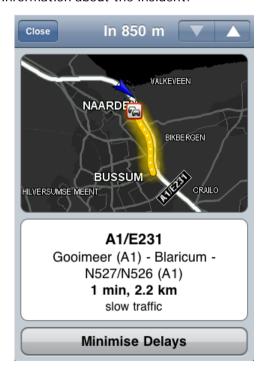

Tap the up and down arrow buttons to view separate incidents in the order they occur on your route.

Tap Minimise Delays to check whether you can save time by using an alternative route.

#### Taking the fastest route

The TomTom app constantly looks for changes in the traffic on your route and checks if there is a faster route to your destination. If a faster route is found, you are asked if you want to use the faster route.

To check if you are using the fastest route, do the following:

- 1. Tap the screen to open the Main menu.
- 2. Tap Route Options.
- 3. Tap Minimise Delays.

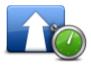

**Tip**: This button is only available if you have a subscription to TomTom Traffic.

If a faster route is found you are asked if you want to use the new route.

# Checking traffic incidents in your area

For an overview of traffic incidents in your area and to view the details, do the following:

- 1. Tap Browse map in the Main menu. The map is shown.
- 2. Tap the traffic button in the status bar to show traffic incidents on the map. The map shows traffic incidents in your area.

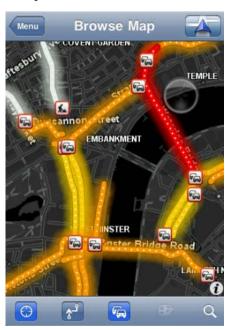

3. Tap on a traffic incident for detailed information.

The incident viewer opens and shows you detailed information about the incident.

#### Traffic incidents

Traffic incidents and warnings are shown on the map, in the Driving View and on the traffic sidebar.

There are two types of incident and warning signs:

- Symbols shown in a red square are traffic incidents. The TomTom app can replan your route to avoid new incidents.
- Symbols shown in a red triangle are weather-related. The TomTom app is unable to replan your route to avoid these warnings.

Traffic incident symbols:

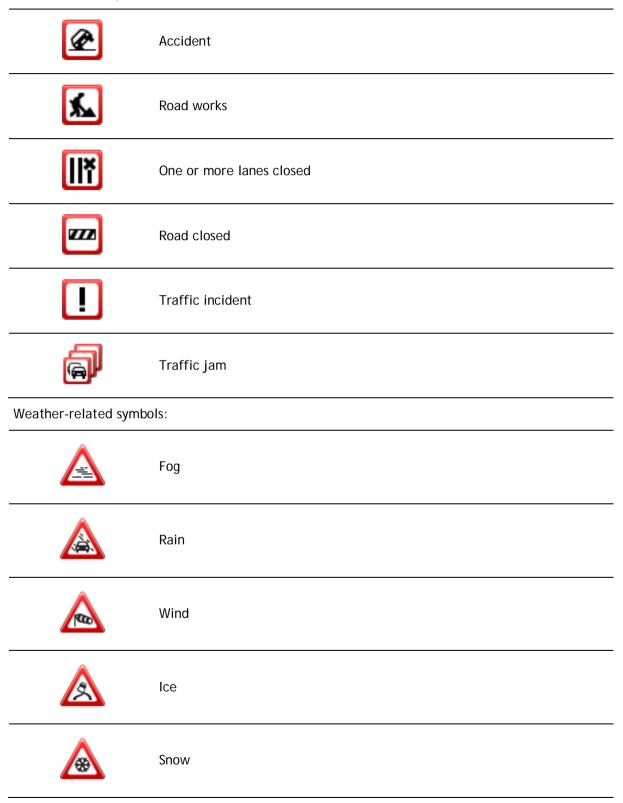

# Regional availability

**Note**: You can use TomTom services when travelling abroad, but when planning a route you need to consider that not all services are available in all countries.

For more information on available services, go to tomtom.com/iphone.

# Buying a new Traffic subscription

To buy a new subscription, do the following:

- 1. Start the TomTom app.
- 2. Tap **TomTom Shop** in the Main Menu to open the TomTom Shop.
- 3. Tap Traffic.
- 4. Choose a subscription from the list of TomTom Traffic subscriptions.
- 5. Create a new TomTom account or login to your existing TomTom account.

**Tip**: If you already own a TomTom navigation device, then we recommend that you open a new TomTom account for your iOS device using a different email address.

For more information on MyTomTom accounts, go to tomtom.com/mytomtom.

Your purchase is completed in the iOS App Store. If payment is successful, TomTom Traffic starts within a few minutes on your TomTom app.

### Checking your Traffic subscription

You can check the status of your subscription at any time, by tapping **TomTom Shop** in the Main menu, then tapping **Traffic**.

The TomTom app also warns you when your subscription is approaching the renewal date.

#### Renewing your Traffic subscription

You can renew your TomTom Traffic subscription after it has expired or extend it before it reaches its expiry date.

To renew an expired subscription, do the following:

- 1. Start the TomTom app.
- 2. Tap TomTom Shop in the Main Menu to open the TomTom Shop.
- 3. Tap Traffic.
- 4. Choose the subscription you want to renew.
- 5. Login to your existing TomTom account.

Tip: For more information on MyTomTom accounts, go to tomtom.com/mytomtom.

Your purchase is completed in the iOS App Store. If payment is successful, TomTom Traffic starts within a few minutes on your TomTom app.

# **Speed Cameras**

#### About speed cameras

Where permitted by the laws of the country you are driving in, speed cameras on your driving route are shown in the <u>driving view</u>. You are warned about a speed camera 15 seconds before you reach it. You can select the safety-related features you want to be warned about in <u>Alerts</u>.

**Note**: Due to changes in legislation in France, all types of speed camera locations are now reported as danger zones when driving in France.

**Note**: For up-to-date information about mobile speed cameras and hotspots, subscribe to the <a href="Speed Cameras Service">Speed Cameras Service</a>. This service also keeps information about other types of speed cameras up to date, and lets you <a href="report speed cameras">report speed cameras</a>.

You see warnings about speed cameras even when no route is planned. You will also see warnings about speed cameras that might not be directly on your route.

# Speed camera warnings

When you receive a warning, an <u>alert symbol</u> appears in the top left corner of the <u>Driving View</u>, and a small symbol appears on your driving route. Where the speed limit is relevant it is shown in the alert symbol. The distance to the feature is shown at the bottom of the alert symbol. When driving in an average speed check zone, the alert symbol is displayed as you travel through the zone.

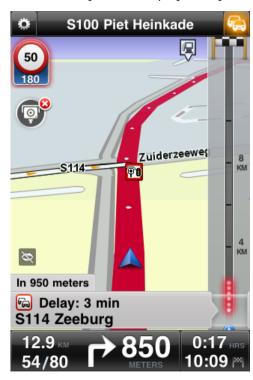

The speed camera alert symbol has a green background border when you are driving at or slower than the speed limit, and a red background border when you are driving faster than the speed limit. Tap the alert symbol to cancel the speed camera warning.

# Types of speed cameras and safety-related features

You are warned about the following types of cameras and safety-related road features:

**Note**: If you do not have the <u>Speed Cameras service</u>, the lower part of the alert symbol is grey and the symbol shown on your route is black.

| Alert symbol | Route symbol | Description                                                                                                    |
|--------------|--------------|----------------------------------------------------------------------------------------------------|
| 60           | P            | Fixed location speed camera.                                                                                                    |
| 60           | <b>P8</b>    | Traffic light camera. This can be a camera with or without speed detection.                                                                                                    |
| 60           | P            | Miscellaneous speed camera.                                                                                                    |
| 5            | <u> </u>     | Mobile speed camera. You are warned about mobile speed cameras only when you have the <a href="Speed Cameras service">Speed Cameras service</a> .  The TomTom app remembers mobile speed cameras for three hours after you report them.                |
| 250          | P            | Toll road camera.                                                                                                    |
| 60           | TH.          | Restricted-road safety camera.  These cameras check for vehicles that use restricted roads, for example a road that is not permitted to be used during rush hour.                                                                                      |
| 60           | <b>?</b> ?   | Mobile camera hotspot. You are warned about mobile speed camera hotspots only when you have the <a href="Speed Cameras service">Speed Cameras service</a> .  These are areas in which there have been many reports of mobile speed cameras being used. |

| 250 | Po | Average speed cameras - start of zone warning. This warning stays visible while you are driving in the average speed zone. If you drive at or below the speed limit no warning sound is given. If you drive above the speed limit you hear a warning sound for one time only. If you decrease your speed to below the speed limit then later drive above the speed limit again, you hear the warning sound again for one time only. |
|-----|----|----------------------------------------------------------------------------------------------------|
| 230 | Pó | Average speed cameras - end of zone warning.                                                                                                    |
| 300 | !  | Accident blackspot. These are areas where there have been many accidents.                                                                                                    |
| 325 |    | Ungated level crossing.                                                                                                    |

#### Frequency of speed camera updates

When you have a subscription to <u>TomTom Speed Cameras service</u>, speed camera information is constantly being updated unless the connection to the TomTom server is lost.

You can see if the service is currently receiving updates from the TomTom server by looking at the colour of the alert symbols in the Driving View:

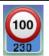

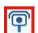

When the service is receiving updates from TomTom, the lower part of the alert symbol and the alert symbol shown on your route are blue.

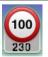

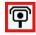

When the service is not able to receive updates from the TomTom server, the lower part of the alert symbol is grey and the symbol shown on your route is black.

Your Speed Cameras service may not be receiving updates from TomTom due to one or more of the following reasons:

- Your <u>subscription</u> has expired.
- Data services is switched off in Advanced settings.
- Speed Cameras are not available in your area. For more information on Speed Cameras and other services in your country, go to tomtom.com/iphone.

#### Report a speed camera

Note: You can only report a speed camera if you have the Speed Cameras service.

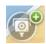

Tap this symbol to report a speed camera. By default a mobile speed camera is reported but you can change this to a fixed camera by tapping the button that appears. The message **Thank you for reporting a speed camera** is shown at the top of the screen. The location is reported to TomTom and shared with other TomTom users.

Note: A reported mobile speed camera stays in the TomTom app for three hours.

#### Remove a speed camera

Note: You can only remove a speed camera if you have the **Speed Cameras service**.

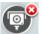

The speed camera symbol changes to this symbol when you approach a speed camera. Tap the symbol to remove a speed camera. You can remove a speed camera until 5 seconds after you have passed its location. The change is reported to TomTom and shared with other TomTom users.

# Regional availability

**Note**: You can use TomTom services when travelling abroad, but when planning a route you need to consider that not all services are available in all countries.

For more information on available services, go to tomtom.com/iphone.

#### Settings for speed camera warnings

The Speed Cameras Alert settings let you turn the warning on or off, and let you select the warning sound.

- 1. In the Main Menu, tap Change Settings.
- 2. Tap Alerts.
- 3. In the Speed Camera box set the following settings:
  - Tap the button to turn warnings on or off.
  - Tap Sounds and choose a sound for the warning.
  - Tap Types and select which <u>speed cameras and safety-related features</u> you want to receive a warning for.

#### Buying a new Speed Cameras subscription

**Important**: The Speed Cameras service is only available for use with the iPhone and iPad 3G and is not available for the iPod touch or the iPad without 3G.

To use this service you need a continuous data connection (GPRS, EDGE, UMTS or CDMA). Your mobile operator may charge you for using a wireless data connection. To stop the Speed Cameras service updating, tap **Change Settings** in the Main menu, then tap **Advanced**, then scroll down to **Data Services**. Tap the button to switch off the service.

To buy a new subscription, do the following:

- 1. Start the TomTom app.
- 2. Tap TomTom Shop in the Main Menu to open the TomTom Shop.
- 3. Tap Speed Cameras.
- 4. Choose a subscription from the list of Speed Camera services.
- 5. Create a new TomTom account or login to your existing TomTom account.

**Tip**: If you already own a TomTom navigation device, then we recommend that you open a new TomTom account for your iOS device using a different email address.

For more information on MyTomTom accounts, go to tomtom.com/mytomtom.

Your purchase is completed in the iOS App Store. If payment is successful, Speed Cameras starts within a few minutes on your TomTom app.

# Checking your Speed Cameras subscription

You can check the status of your subscription at any time, by tapping **TomTom Shop** in the Main menu, then tapping **Speed Cameras**.

When you have 7 days or less before your subscription expires, the TomTom app shows a message to warn you that your subscription is approaching the renewal date. This message is repeated when you have one day left on your subscription.

After your subscription has expired the Speed Cameras service is deleted from the TomTom app.

The colour of the camera symbols in the Driving View indicates whether your Speed Cameras service is connected to the TomTom server.

# Renewing your Speed Cameras subscription

You can renew your Speed Cameras subscription after it has expired or extend it before it reaches its expiry date.

To renew an expired subscription, do the following:

- 1. Start the TomTom app.
- 2. Tap TomTom Shop in the Main Menu to open the TomTom Shop.
- 3. Tap Speed Cameras.
- 4. Choose the subscription you want to renew.
- 5. Login to your existing TomTom account.

Tip: For more information on MyTomTom accounts, go to tomtom.com/mytomtom.

Your purchase is completed in the iOS App Store.

# Danger Zones

#### About danger zones

Since 3rd January 2012, it has been illegal to receive warnings about the position of fixed or mobile speed cameras when you are driving in France. To be compliant with this change in French law, speed camera locations are no longer reported but instead areas of danger are indicated as danger zones and risk zones.

A danger zone is a zone specified by French law. A risk zone is a temporary danger zone reported by users. TomTom Danger Zones warns you about both danger zones and risk zones in the same way.

**Note**: For up-to-date information about danger zones and risk zones, subscribe to the <u>Danger Zones Service</u>. This service also lets you <u>report risk zones</u>.

Note: You cannot remove a danger zone or a risk zone.

Danger zones and risk zones may or may not contain one or more speed cameras or a range of other driving hazards:

- Specific locations are not available and a danger zone icon is shown as you approach the zone.
- The minimum length of the zone depends on the road type and is 300 m for roads in built-up areas, 2000 m (2 km) for secondary roads and 4000 m (4 km) for motorways.
- The location of one or more speed cameras, if any, can be at any point within the zone.
- If two danger zones are close to each other, the warnings can be merged into a single longer zone.

You see warnings about danger zones even when no route is planned.

# Danger zone warning

When you receive a warning, an alert symbol appears in the top left corner of the <u>Driving View</u>, and a small symbol appears on your driving route. The alert symbol is displayed as you travel through the zone.

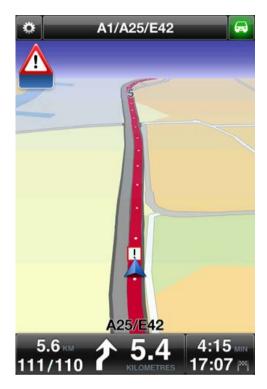

Only one alert symbol is used to warn about danger zones:

| Alert symbol | Route symbol | Description                                                                                                    |
|--------------|--------------|----------------------------------------------------------------------------------------------------|
|              | !            | The length of a danger zone may be 300 m, 2000 m or 4000 m depending on the type of road. If several cameras are close to each other, the warning can be merged in a single longer zone. |

**Note**: When you have the <u>Danger Zones</u> service, the lower part of the alert symbol is blue and the symbol shown on your route is red. Without the Danger Zones service, the lower part of the alert symbol is grey and the symbol shown on your route is black.

The warning sound you hear depends on whether you are currently exceeding the speed limit or not.

# Frequency of danger zones updates

When you have a subscription to <u>TomTom Speed Cameras service</u>, or <u>TomTom Danger Zones service</u>, danger zone information is constantly being updated unless the connection to the TomTom server is lost.

If you are not receiving updates from TomTom, the lower part of the alert symbol is grey and the symbol shown on your route is black. You may not be receiving updates due to one or more of the following reasons:

- Your <u>subscription</u> has expired.
- Data services is switched off in Advanced settings.

### Report a risk zone

Note: You can only report a risk zone if you have the Danger Zones Service.

Note: All temporary zones that are reported appear as Risk Zones when you are driving.

If you enter a temporary risk zone and do not receive a warning you can report it by tapping the Risk Zone report button in the Driving View. Your report is sent to TomTom and, once validated, shared with all TomTom Danger Zones subscribers. You can tap the Cancel button within 5 seconds to cancel the reporting of a risk zone.

A reported temporary risk zone stays in the TomTom Danger Zones app for three hours.

If a new temporary risk zone is reported directly before or after an existing risk or danger zone, then the new zone is added to the existing zone.

If enough subscribers report a new zone, that zone may become a danger zone and be available for all subscribers.

# Settings for danger zone warnings

The Danger Zones Alert settings let you turn the warnings on or off, and let you select the warning sound.

- 1. In the Main Menu, tap Change Settings.
- 2. Tap Alerts.
- 3. In the **Danger Zones** box set the following settings:
  - Tap the button to turn warnings on or off.
  - Tap Sounds and choose a sound for the warning.

# Buying a new Danger Zones service

**Important**: The Danger Zones service is only available for use with the iPhone and iPad 3G and is not available for the iPod touch or the iPad without 3G.

To use this service you need a continuous data connection (GPRS, EDGE, UMTS or CDMA). Your mobile operator may charge you for using a wireless data connection. To stop the Danger Zones service updating, tap **Change Settings** in the Main menu, then tap **Advanced**, then scroll down to **Data Services**. Tap the button to switch off the service.

To buy a new subscription, do the following:

- 1. Start TomTom app.
- 2. Tap TomTom shop in the Main menu to open the TomTom shop.
- 3. Tap Danger Zones.
- 4. Choose a service from the list of Danger Zones services.
- 5. Create a new TomTom account or login to your existing TomTom account.

**Tip**: If you already own a TomTom navigation device, then we recommend that you open a new TomTom account for your device using a different email address.

For more information on MyTomTom accounts, go to tomtom.com/mytomtom.

Your purchase is completed in the iOS App store. If payment is successful, Danger Zones starts within a few minutes on your TomTom app.

#### Checking your Danger Zones subscription

You can check the status of your subscription at any time, by tapping  $TomTom\ Shop\$ in the Main menu, then tapping  $Danger\ Zones$ .

When you have 7 days or less before your subscription expires, the TomTom app shows a message to warn you that your subscription is approaching the renewal date. This message is repeated when you have one day left on your subscription.

After your subscription has expired the Danger Zones service is deleted from the TomTom app.

The colour of the danger zone symbol in the Driving View indicates whether your Danger Zones service is connected to the TomTom server.

### Renewing your Danger Zones service

You can renew your Danger Zones service after it has expired or extend it before it reaches its expiry date.

To renew an expired service, do the following:

- 1. Start TomTom app.
- 2. Tap TomTom shop in the Main menu to open the TomTom shop.
- 3. Tap Danger Zones.
- 4. Choose the subscription you want to renew.
- 5. Login to your existing TomTom account.

Tip: For more information on MyTomTom accounts, go to tomtom.com/mytomtom.

Your purchase is completed in the iOS App Store.

# Search with Places

#### About search using Places

The **Places** feature lets you search for shops and businesses and plan a route to the store or office location.

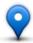

Places lets you search using TomTom Places, Facebook or Foursquare.

When you use Places for the first time you are asked to allow your information to be sent to TomTom. If you do not agree to send your information you cannot use the Places feature.

Note: To search using Facebook or Foursquare you must be logged in to your account.

Places has the following search options:

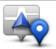

Tap this button to search near your current location.

Near Me

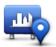

Tap this button to search in a particular city.

In City

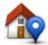

This button appears when you have planned a route to your Home location. Tap this button to search near your Home location.

### **Near Home**

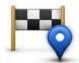

This button appears when you have planned a route. Tap this button to search near your destination.

#### **Near Destination**

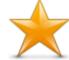

Tap this button to search near a <u>Favourite</u>.

# Near Favourite

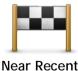

Tap this button to search near a list of places you have recently used as destinations. These also include your Travel Via stops.

Destination

**Note**: Places requires a WiFi network or a wireless data connection (GPRS, EDGE, UMTS or CDMA). Your mobile operator may charge you for using a wireless data connection. Using Places when travelling abroad may cost you more than when you use the service at home.

# Using Places to search

To use local search to plan a route, do the following:

In this example, you search for a restaurant near to your current location.

- 1. Tap the screen to open the Main menu, then tap Navigate to.
- 2. Tap Places.
- 3. Tap Near me.
- 4. Type 'restaurant', then select TomTom Places, Facebook or Foursquare as the search option. The locations that match your search are shown in a list.
- 5. Tap one of the locations in the list.

The location is shown on the map together with the address, a rating, phone number and additional information.

You can tap the map to show it full screen.

**Note**: If you searched using Facebook or Foursquare you can use the extra features they offer to share locations and information.

6. Tap Select to plan a route to the location.

The TomTom app plans a route to the location.

You can also tap on the phone number to call the restaurant or tap the internet address to visit the website.

Tip: When you select a phone number to make a call, the TomTom app closes on devices that do not support multi-tasking.

# Sharing and Checking In

#### About Sharing and Checking In

You can share information about your journey using Email, Facebook, Foursquare, iMessage SMS text messages or Twitter, and you can check in to a location to let your friends know where you are.

Note: To use Twitter your iOS device must have iOS 5 or higher.

Before you can share your information using Facebook, Foursquare and Twitter you must first <u>set-up</u> <u>those apps</u> in the iOS device Settings app. Before you can share your information using Email you must first set-up an Email account in your iOS device Settings app.

When you use Share for the first time you are asked to allow your information to be sent to TomTom. If you do not agree to send your information you cannot use the Share feature.

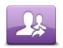

In the Main menu, tap this button to open the Share menu.

#### Share

The Share menu has the following share options:

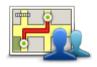

Tap this button to <u>share your route</u>. This button only appears when you have planned a route.

#### **Share Route**

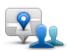

Tap this button to open the Share Location menu so you can <u>share your</u> location or other information.

#### **Share Location**

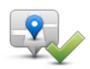

Tap this button to let the TomTom app <u>check you in to Facebook or Foursquare</u>.

#### Check in

# Sharing your information

The Share feature allows you to share your location or information from the TomTom app, from your iOS device, or from your Facebook page.

You can share using Email, Facebook, Foursquare, SMS or Twitter.

# What you can share

You can use the following options to share locations with your friends:

# My Location

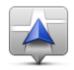

Tap this button to share your current location.

My Location

# Home

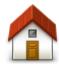

Home

Tap this button to share your home location.

# **Favourite**

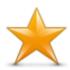

Favourite

Tap this button to select a <u>Favourite</u> to share or to edit your Favourites.

**Address** 

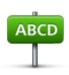

**Address** 

Tap this button to enter an address to share. To share a postcode, tap the **Postcode** button at the top of the screen to display the Postcode screen.

# Recent Destination

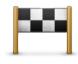

Tap this button to share a location you have recently used as a destination. These also include your Travel Via stops.

**Recent Destination** 

#### **Places**

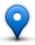

Tap this button to open the Places menu. <u>Places lets you search</u> using TomTom Places, Facebook or Foursquare, then share the location of one of the search results.

**Places** 

#### **Events**

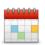

Tap this button to share an event saved in your Calendar app or on your Facebook Events page.

**Events** 

#### The Events menu has the following options:

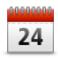

Tap this button to share an event saved in your Calendar app.

#### Calendar

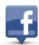

Tap this button to share an event saved on your Facebook Events page.

**Facebook** 

### Point of Interest

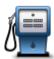

Tap this button to share a Point of Interest (POI).

# Point of Interest

# **Copied Address**

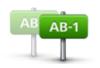

**Copied Address** 

Tap this button to share an address you have copied from an iOS app or document. Paste the address into the search box using the Paste button. You can also type an address. When the address is recognised, tap the address to see it on the map. Tap Select to share the address.

To use Copied Address, your iOS device must have iOS 5 or higher.

### **Photo**

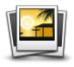

Photo

Tap this button to select a photo from your iOS device gallery and use it to share a location.

**Note**: Only photos that contain location data can be used. This feature can be enabled in the iOS device Camera application.

#### Postcode

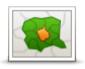

Tap this button to enter a postcode so that you can share an address. When you have entered the postcode the related address is found and you can enter the optional house number.

**Postcode** 

# Point on Map

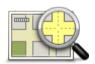

Tap this button to select a point on the map to share using the <a href="map">map</a> <a href="browser">browser</a>.

Point on Map

# Coordinates

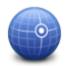

Tap this button to enter the map coordinates of a location on the map to share.

Coordinates

How you can share a location or place

- 1. Tap the screen to show the Main menu.
- 2. Tap Share then Share Location.
- 3. Select the location or thing you want to share.
- 4. When you have selected your location or thing to share you see the following screen:

Note: The items you see in the list depend on the apps you have set up on your iOS device.

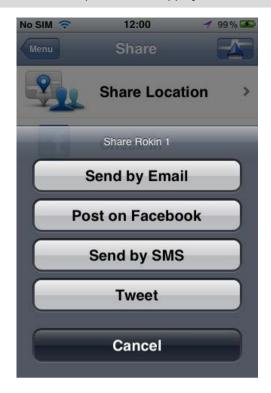

- 5. Tap the button of the app you want to use to share your information. The app screen appears showing a standard message.
- 6. If you want you can edit the app's standard message.
- 7. Tap Send or Post to share your information.

# How you can share your route

Note: You must have a route planned before you can share your route.

- 1. Tap the screen to show the Main menu.
- 2. Tap Share then Share Route, or tap Route Options then Share Route. The following screen appears:

Note: The items you see in the list depend on the apps you have set up on your iOS device.

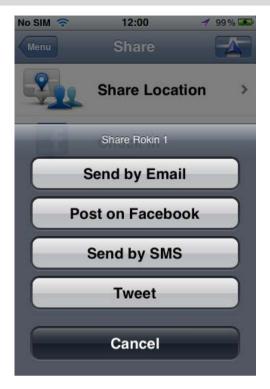

- 3. Tap the button of the app you want to use to share your route. The app screen appears showing a standard message.
- 4. If you want you can edit the app's standard message.
- 5. Tap Send or Post to share your information.

#### Check in using Facebook

The Check in using Facebook feature allows you to post your current location or a location nearby on your Facebook page. You can also tag your checked-in Facebook friends so that they appear with you on your Facebook post. Your friends are informed about your post.

- 1. Tap the screen to show the Main menu.
- 2. Tap Share then Check in.
- 3. Select a place from the list of places near your current location. You can load more places or you can search for a place.
- 4. A map shows your selected place. Tap the text panel to add text. Tap **Tag Friends** if you want to tag a checked-in Facebook friend.
- 5. Tap Post to share your place on your Facebook page.

#### Check in using Foursquare

The Check in using Foursquare feature allows you to post your current location or a location nearby on Foursquare.

- 1. Tap the screen to show the Main menu.
- 2. Tap Share then Check in.
- 3. Select a place from the list of places near your current location. You can load more places or you can search for a place.
- 4. A map shows your selected place. Tap the text panel to add text.
- 5. Tap Post to share your place on Foursquare.

# Using the TomTom app with Apple Maps

#### **About Apple Maps**

The Apple Maps app is part of iOS6. You can find a location using Apple Maps then navigate to that location using the TomTom app.

# Using the TomTom app with Apple Maps

To plan a route using Apple Maps with TomTom app, do the following:

- 1. Open Apple Maps.
- 2. Find the location you want to navigate to.
- 3. Tap and hold the location to drop a pin at the location and show the location details panel.
- 4. Tap the arrow in the location panel to open the Locations screen.
- 5. Tap Directions to Here.
- 6. In the details screen, tap the bus symbol, then tap Route.

Note: Tapping the car or pedestrian symbol starts the Apple navigation function.

- 7. In the **Transport Apps** screen, tap **ROUTE** next to the TomTom app symbol. The TomTom app opens and calculates your route.
- 8. When the new route is shown, tap Done.

The TomTom app starts to guide you to your destination using spoken instructions and on-screen directions.

# 'Add to TomTom'

#### About 'Add to TomTom'

The 'Add to TomTom' button is shown on websites including those for supermarkets, cinemas and tourist attractions.

When you see the 'Add to TomTom' button on a website, you can click the button to view the location in the TomTom app.

For example, if your favourite restaurant has an 'Add to TomTom' button on their website, click the button to show the restaurant location on the map.

# Using the 'Add to TomTom' button

Use the 'Add to TomTom' button as follows:

- 1. Using your iOS device, go to a website that has an 'Add to TomTom' button.
- 2. Click the 'Add to TomTom' button.

The TomTom app starts and, depending on what the 'Add to TomTom' button is designed to do, one of the following actions occurs:

- The location is shown on the map.
- A route from your current location is calculated.
- The location is added as a Favourite or Point of Interest.

# Backup and restore using Apple iCloud

#### About backup and restore using Apple iCloud

You can use Apple iCloud to backup your TomTom app settings and data from your iOS device. If you restore your iOS device, change to a new iOS device, or remove then install the TomTom app, you can easily restore your settings and data from iCloud so you don't have to manually enter them again.

**Tip**: When you install an upgrade to your existing TomTom app you do not have to restore your settings and data. Your existing settings and data are used in the upgraded app.

Note: To use iCloud your iOS device must have iOS 5 or higher.

**Important**: You can only restore to an iOS device that has the same name and which is linked to the same iCloud account. You can only restore to the same registered TomTom app.

Important: If you do a factory reset of your iOS device your iCloud backup will be deleted.

The following settings and data are backed up in iCloud:

- Home location
- Favourites
- Recent destinations
- Voices
- Alerts
- Map settings
- Distance units
- Advanced settings
- Social media settings
- Your TomTom Account email and password.

To back up your settings and data to iCloud you must allow your information to be sent to TomTom. If you have not agreed to send your information you cannot use the iCloud backup feature.

**Note**: If you have used other features in the TomTom app, such as <u>TomTom Traffic</u> or <u>Sharing</u>, you have already agreed to send your information TomTom.

#### Turn on iCloud backup for your TomTom app

To use iCloud you must first set up and turn on iCloud in the Settings app of your iOS device using your Apple account.

To include the TomTom app in your iCloud backup, do the following:

- 1. In the iOS device settings app, tap iCloud to open the iCloud menu.
- 2. Tap Documents & Data to open the Documents & Data settings screen.
- 3. Tap Documents & Data to switch that feature in iCloud ON.
- 4. Tap iCloud to return to the iCloud menu.
- 5. Tap Storage & Backup.
- 6. Tap Manage Storage then tap your iOS device in the list.
- 7. In Backup Options, tap Show All Apps to expand the list of apps.
- 8. In the list of apps, tap TomTom app to turn on iCloud backups for that app.

Backups are made either automatically or manually, depending on the settings in your iOS device.

# Turn off iCloud backup for your TomTom app

**Important**: When you turn off backup to iCloud for the TomTom app, all backed-up data for that app is deleted.

To turn off TomTom app backup to your iCloud, do the following:

- 1. In the iOS device settings app, tap iCloud.
- 2. Tap Storage & Backup.
- 3. Tap Manage Storage then tap your iOS device in the list.
- 4. In Backup Options, tap Show All Apps to expand the list of apps.
- 5. In the list of apps, tap TomTom app to turn off iCloud backups for that app.
- Tap Turn Off & Delete.The backup for your TomTom app is deleted.

#### Restore using Apple iCloud

Your settings and data are restored from iCloud when you start the TomTom app after you have restored your iOS device, changed to a new iOS device, or removed then installed your TomTom app.

You see the message An iCloud backup was found, do you want to restore your settings?. Tap Yes to restore your settings and data.

If the iCloud backup could not be restored, for example because contact with your network was lost, check your network settings and try again.

# Addendum

#### **Important Safety Notices and Warnings**

#### **Global Positioning System**

The Global Positioning System (GPS) is a satellite-based system that provides location and timing information around the globe. GPS is operated and controlled under the sole responsibility of the Government of the United States of America which is responsible for its availability and accuracy. Any changes in GPS availability and accuracy, or in environmental conditions, may impact the operation of this app. TomTom does not accept any liability for the availability and accuracy of GPS.

#### Use with care

Use of TomTom products while driving still means that you need to drive with due care and attention.

#### Safety advice

#### Safety messages

Please read and take note of the following important safety advice:

- Check your tyre pressure regularly.
- Service your vehicle regularly.
- Medication can affect your riding or driving ability.
- Always use seat belts if available.
- Before setting off on a motorbike, fasten your helmet correctly.
- If riding a motorbike, always wear protective clothing and equipment.
- When riding a motorbike, be extra vigilant and always ride defensively.
- Don't drink and drive.
- Most accidents happen less than 5 km from home.
- Obey the rules of the road.
- Always use your turn indicators.
- Every 2 hours, take a break for at least 10 minutes.
- Keep your seat belts on.
- Keep a safe distance from the vehicle in front.

#### Aircraft and hospitals

Use of devices with an antenna is prohibited on most aircraft, in many hospitals and in many other locations. This app must not be used in these environments.

#### SPECIAL NOTE REGARDING DRIVING IN CALIFORNIA AND MINNESOTA

California Vehicle Code Section 26708 "Material Obstructing or Reducing Driver's View" permits mounting of a navigation device on the windshield as follows: "A portable Global Positioning System (GPS), which may be mounted in a seven-inch square in the lower corner of the windshield farthest removed from the driver or in a five-inch square in the lower corner of the windshield nearest to the driver and outside of an airbag deployment zone, if the system is used only for door-to-door navigation while the motor vehicle is being operated." Drivers in California should not use a suction mount on their side or rear windows.

**Note**: This section of the California Vehicle Code applies to anyone driving in California, not just California residents.

Minnesota State Legislature Statutes Section 169.71, subdivision 1, section 2 provides that "A person shall not drive or operate with any objects suspended between the driver and the windshield other than sun visors and rearview mirrors and electronic toll collection devices."

Note: this Minnesota Stature applies to anyone driving in Minnesota, not just Minnesota residents.

TomTom Inc. bears no responsibility for any fines, penalties or damage that may be incurred by disregarding this notice. While driving in any state with windshield mounting restrictions, TomTom recommends the use of the supplied Adhesive Mounting Disk or its Alternative Mounting Kit, which includes multiple options for mounting TomTom devices on the dashboard and the air vents. See <a href="mailto:tomtom.com">tomtom.com</a> for more information about these mounting options.

#### This document

Great care was taken in preparing this document. Constant product development may mean that some information is not entirely up to date. The information in this document is subject to change without notice.

TomTom shall not be liable for technical or editorial errors or omissions contained herein, nor for incidental or consequential damages resulting from the performance or use of this document. This document contains information protected by copyright. No part of this document may be photocopied or reproduced in any form without prior written consent from TomTom N.V.

# Copyright notices

© 2013 TomTom. All rights reserved. TomTom and the "two hands" logo are registered trademarks of TomTom N.V. or one of its subsidiaries. Please see <a href="mailto:tomtom.com/legal">tomtom.com/legal</a> for limited warranty and end user licence agreements applying to this product.

© 2013 TomTom. All rights reserved. This material is proprietary and the subject of copyright protection and/or database rights protection and/or other intellectual property rights owned by TomTom or its suppliers. The use of this material is subject to the terms of a licence agreement. Any unauthorised copying or disclosure of this material will lead to criminal and civil liabilities.

Ordnance Survey  $^{\circ}$  Crown Copyright Licence number 100026920. Data Source  $^{\circ}$  2013 TomTom All rights reserved.

3

Some images are taken from NASA's Earth Observatory.

The purpose of NASA's Earth Observatory is to provide a freely-accessible publication on the Internet where the public can obtain new satellite imagery and scientific information about our home planet.

The focus is on Earth's climate and environmental change: earthobservatory.nasa.gov

The software included in this product contains copyrighted software that is licensed under the GPL. A copy of that licence can be viewed in the Licence section. You can obtain the complete corresponding source code from us for a period of three years after our last shipment of this product. For more information, visit tomtom.com/gpl or contact your local TomTom customer support team via tomtom.com/support. Upon request, we will send you a CD with the corresponding source code.

Linotype, Frutiger and Univers are trademarks of Linotype GmbH registered in the U.S. Patent and Trademark Office and may be registered in certain other jurisdictions.

MHei is a trademark of The Monotype Corporation and may be registered in certain jurisdictions.

Compatible with all iPhone models

"Works with iPhone" means that an electronic accessory has been designed to connect specifically to iPhone and has been certified by the developer to meet Apple performance standards.

Apple is not responsible for the operation of this device or its compliance with safety and regulatory standards.

Made for iPod touch

"Made for iPod" means that an electronic accessory has been designed to connect specifically to iPod and has been certified by the developer to meet Apple performance standards.

Apple is not responsible for the operation of this device or its compliance with safety and regulatory standards.

iPod is a trademark of Apple Inc., registered in the U.S. and other countries.

Made for iPad

"Made for iPad" means that an electronic accessory has been designed to connect specifically to iPad and has been certified by the developer to meet Apple performance standards.

Apple is not responsible for the operation of this device or its compliance with safety and regulatory standards.

iPad is a trademark of Apple Inc., registered in the U.S. and other countries.